## **Setup and Configuration**

## Router

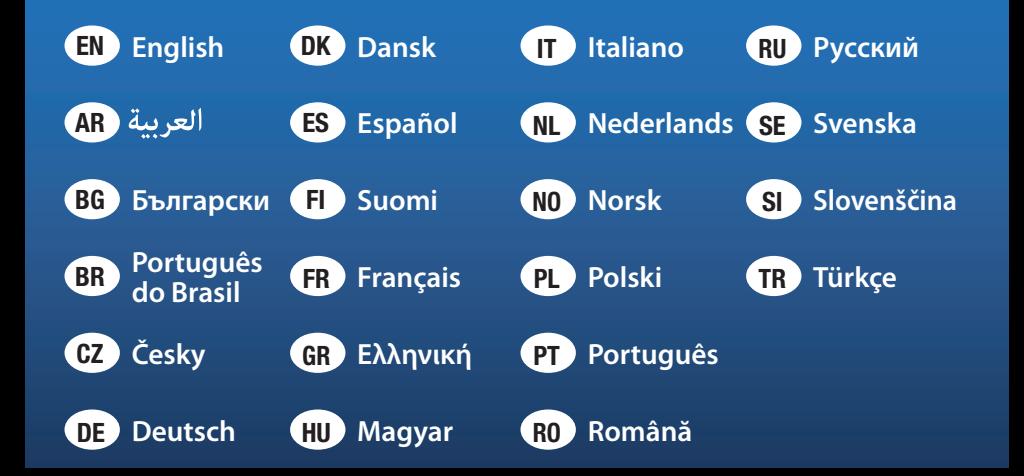

## **Contents**

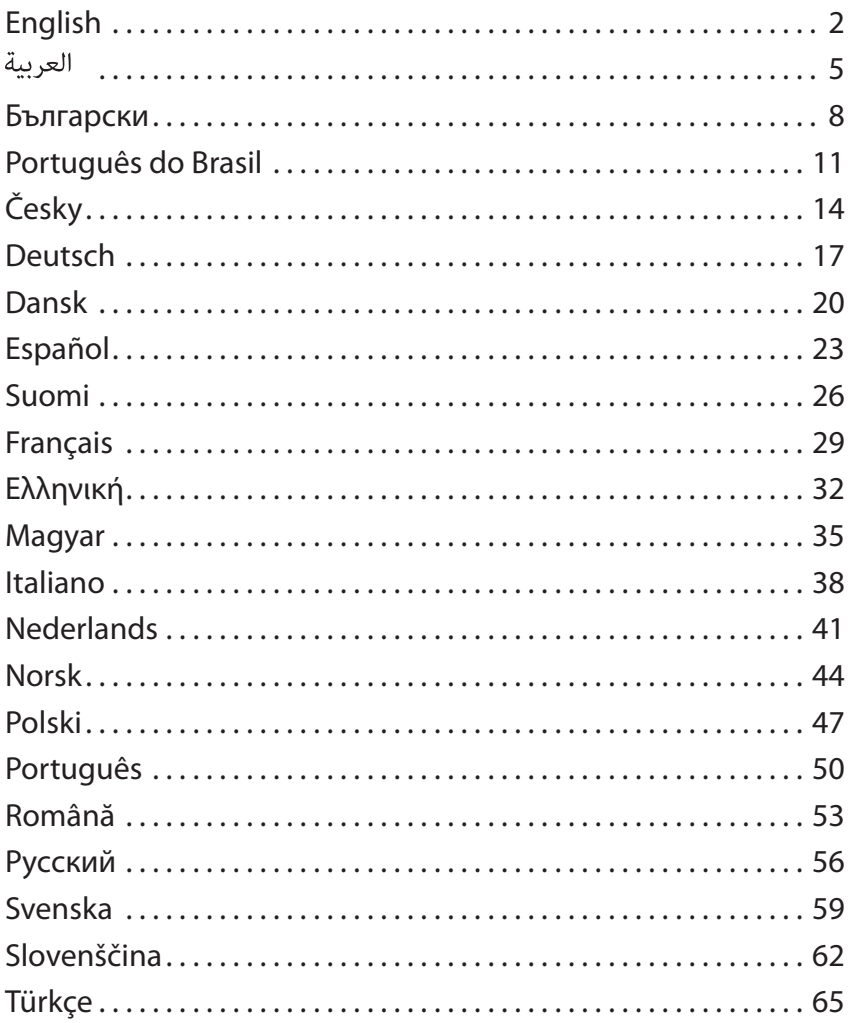

## <span id="page-2-0"></span>**English**

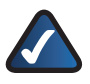

**NOTE:** Cisco recommends running the Setup Wizard to connect and configure the router. Advanced users can optionally use these instructions to configure the Router.

**1.** Ensure that your Router is connected properly to your network and powered on (the Power LED is lit).

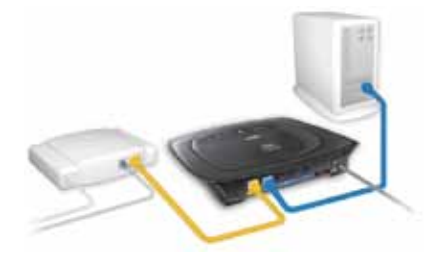

- **2.** Open your web browser. Enter **http://192.168.1.1** in the *Address* field. Press **Enter**.
- **3.** On the login screen, leave the *User Name* field blank, and enter the default password, **admin**, in the *Password* field. (For added security, you should later change the password using the *Administration* > *Management* screen of the browser‑based utility.) Then click **OK**.

http://192.168.1.1 Address

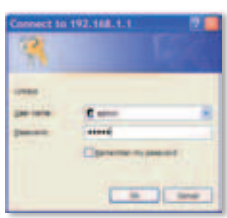

Access the Web-Based Utility

Login Screen

**4.** The browser-based utility appears. Select the *Internet Connection Type* setting as requested by your ISP. For detailed configuration information, refer to the utility's online help pages or call Technical Support.

#### **Automatic Configuration - DHCP**

If you are connecting through DHCP or a dynamic IP address from your ISP, keep the default, **Automatic Configuration - DHCP**.

Internet Connection Type Automatic Contiguration-DHCP ~ Automatic Configuration - DHCP

#### **Static IP**

**Internet IP Address, Subnet Mask, and Gateway** Enter

the Internet IP address, Subnet Mask, and Gateway IP address specified by your ISP.

**DNS** Enter the DNS IP address(es) specified by your ISP. At least one DNS address is required .

#### **PPPoE**

**User Name and** 

**Password** Enter the User Name and Password of your account .

#### **Keep Alive or Connect on**

**Demand** Select **Keep Alive** if you always want to be connected to your ISP, or select **Connect on Demand** if you are charged for the time that you are connected to your ISP.

#### **PPTP**

**Internet IP Address, Subnet Mask, and Gateway** Enter the Internet IP address, Subnet Mask, and Gateway IP address specified by your ISP.

**User Name and<br>Password** Enter the User Name and Password of your account .

**Keep Alive or Connect on Demand** Select **Keep Alive**

if you always want to be connected to your ISP, or select **Connect on Demand** if you are charged for the time that you are connected to your ISP.

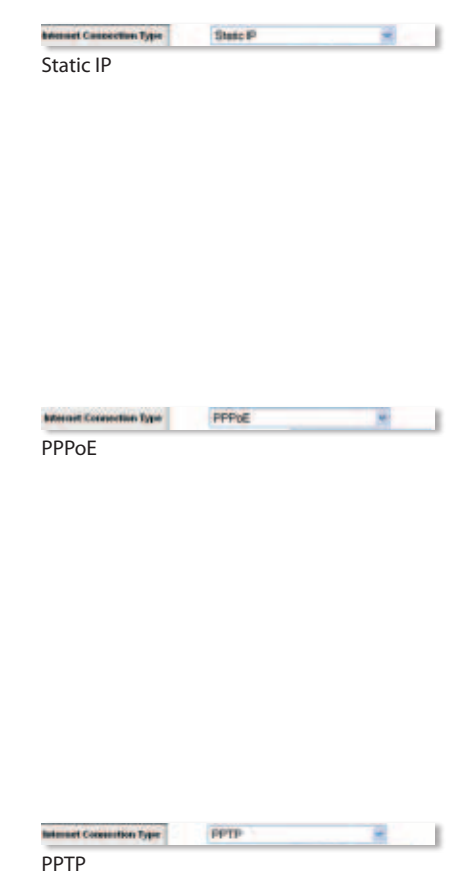

### **Telstra**

Telstra is a service used in Australia and New Zealand only. If you are using an HBS connection, check with your ISP for setup information.

#### **L2TP**

L2TP is a service used in Israel only. If you are using\ an L2TP connection, check with your ISP for setup information.

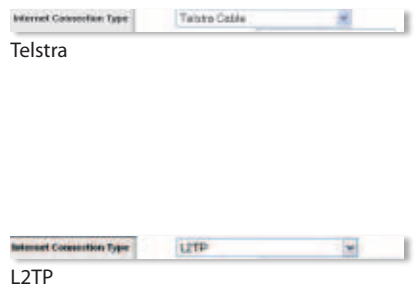

- **5.** After you have entered your Internet Connection Type settings, click **Save Settings**.
	- **NOTE:** You should configure wireless security to help protect your wireless network. To configure wireless security, select the security method you want to use on the *Wireless > Wireless Security* screen. For detailed configuration information, refer to the utility's online help.
- **6.** Power off the broadband modem, computers, and network devices and then power them on again so that the network devices obtain the Router's new settings.
- **7.** Open a web browser from any computer. In the browser's *Address* field, enter **www.linksysbycisco.com/registration** and press **Enter**. The installation is now complete.

## العربية

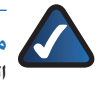

<span id="page-5-0"></span>ملاحظ**ة:** مكن للمستخدمين المتقدمين تشغيل معالج الإعداد أو استخدام هذه ّ التعليمات لتكوين املوجه.

> ّد من أن الموجه متصل بشكل صحي  **.** تأك ّ ح بشبكتك ومشغل )مصباح Power (الطاقة) مضاء).

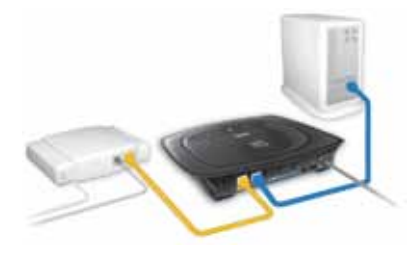

- **.** افتح مستعرض ويب. أدخل  **://192.168.1.1http** في الحقل Address )العنوان(. اضغط على **Enter**( إدخال(.
- ِ  **.** على في شاشة تسجيل الدخول، أبق الحقل User Name (اسم المستخدم) فارغا،ً وأدخل كلمة المرور االفتراضية،  **admin** في حقل Password( كلمة المرور(. (لمزيد من الأمان. عليك تغيير كلمة المرور في وقت لاحق باستخدام شاشة Management < (الإدارة) Administration )اإلدارة( في أداة المساعدة المستندة إلى مستعرض.( ثم انقر فوق **OK**( موافق(.

#### http://192.168.1.1

الوصول إلى أداة المساعدة المستندة إلى ويب

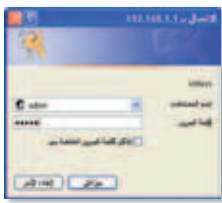

شاشة تسجيل الدخول

توات

**£. تظهر أداة المساعدة المستندة إلى مستعرض. حدد إعداد Internet Connection Type (نوع** اتصال إنترنت). كما يطلب منك موفر خدمة إنترنت. للحصول على معلومات مفصلة عن التكوين. راجع صفحات التعليمات. على إنترنت الخاصة بالأداة المساعدة أو اتصل بالدعم التقني.

#### **تكوين تلقائي- DHCP**

ّ إذا كنت متصالً من خالل DHCP أو عنوان IP حيوي من موفّر خدمة إنترنت. فاترك الإعداد  **Automatic Configuration -** االفتراضي **DHCP**( تكوين تلقائي- DHCP).

Internet Connection Type

Automatic Contiguration-DHCP v

```
تكوين تلقائي- DHCP
```
#### **IP ثابت**

 **،)إنترنت IP عنوان )Internet IP Address Mask Subnet( قناع الشبكة الفرعية(، و Gateway( العبارة(** أدخل عنوان IP إنترنت، وقناع الشبكة الفرعية، وعنوان IP العبارة الذي تم تعيينه من قبل موفر خدمة إنترنت. **DNS** أدخل عنوان )عناوين( IP الخاص )الخاصة( بـ DNS ّ الذي تم تعيينه من قبل موفر خدمة إنترنت. عنوان DNS واحد مطلوب على الأقل.

#### **PPPoE**

 **Name User( اسم المستخدم( و Password( كلمة المرور(** قم بإدخال اسم المستخدم وكلمة مرور حسابك. **ً( أو Alive Keep( اإلبقاء عليه نشطا عند االتصال )Connect on Demand الطلب(** حدد **Alive Keep**( اإلبقاء عليه نشطاً) إذا كنت تريد أن تبقى متصلاً بشكل ّ دائم بموفر خدمة إنترنت، أو حدد **Connect**  on Demand (الاتصال عند الطلب) إذا كنت تدفع رسوماً مطبقة على الوقت الذي ّ تتصل خالله بموفر خدمة إنترنت.

#### **PPTP**

 **،)إنترنت IP عنوان )Internet IP Address Mask Subnet( قناع الشبكة الفرعية(، و Gateway( العبارة(** أدخل عنوان IP إنترنت، وقناع الشبكة الفرعية، وعنوان IP العبارة الذي تم تعيينه من قبل موفر خدمة إنترنت.

**Name User( اسم المستخدم( و Password( كلمة المرور(** قم بإدخال اسم المستخدم وكلمة مرور حسابك.

$$
\frac{1}{\sqrt{1 + \frac{1}{2}}}
$$

*Companies and Companies* 

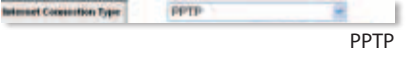

**ً( أو Alive Keep( اإلبقاء عليه نشطا عند االتصال )Connect on Demand الطلب(** حدد **Alive Keep**( اإلبقاء عليه نشطاً) إذا كنت تريد أن تبقى متصلاً بشكل ّ دائم بموفر خدمة إنترنت، أو حدد **Connect**  on Demand (الاتصال عند الطلب) إذا كنت تدفع رسوماً مطبقة على الوقت الذي ّ تتصل خالله بموفر خدمة إنترنت.

 **.** بعد إدخال إعدادات نوع اتصال إنترنت، انقر فوق **Settings Save**( حفظ اإلعدادات(.

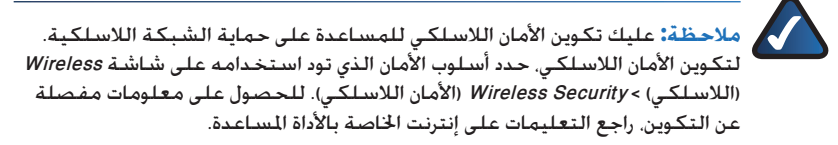

- **.** أوقف تشغيل مودم النطاق العريض، وأجهزة الكمبيوتر، وأجهزة الشبكة ثم قم بتشغيلها من جديد بحيث تحصل أجهزة الشبكة على إعدادات الموجه الجديدة.
	- **.** افتح مستعرض ويب من أي كمبيوتر. في حقل المستعرض Address( العنوان(، أدخل **registration/com.linksysbycisco.www** واضغط على **Enter**( إدخال(. اكتمل اآلن التثبيت.

## <span id="page-8-0"></span>**Български**

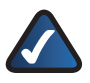

**ЗАБЕЛЕЖКА:** Напредналите потребители могат да изпълнят съветника за инсталиране или да използват тези инструкции за конфигуриране на рутера.

- **1.** Проверете дали вашият рутер е правилно свързан към мрежата и дали има електрозахранване (дали свети светодиодът за електрозахранване).
- **2.** Отворете браузъра си. Въведете **http://192.168.1.1** в полето за *Address* (Адрес). Натиснете **Enter**.
- **3.** На екрана за влизане оставете полето *User Name* (Потребителско име) празно и въведете паролата по подразбиране - **admin** - в полето *Password* (Парола). (За допълнителна сигурност би трябвало да промените по-късно паролата, като използвате екрана *Administration* (Администрация) > *Management* (Управление) на помощната програма‑в браузъра.) После щракнете на **OK**.

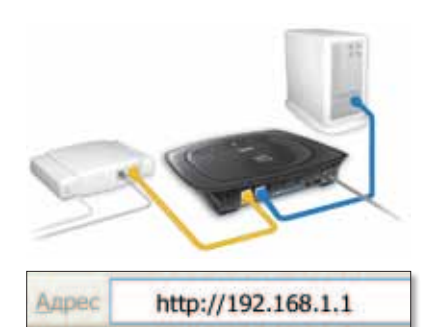

Достъп до уеб базираната помощна програма

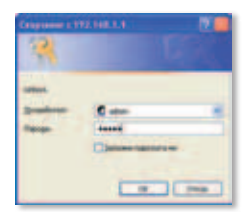

Екран за влизане

**4.** Появява се базираната на браузър помощна програма. Изберете настройката Internet Connection Type (Тип на Интернет връзката) съгласно указанията на вашия доставчик на Интернет услуги. За подробна информация относно конфигурирането вижте онлайн страниците на помощната програма или се обадете на Техническа поддръжка.

### **Automatic Configuration - DHCP (Автоматична конфигурация - DHCP)**

Ако се свързвате чрез DHCP или динамичен IP адрес от вашия доставчик на Интернет услуги, запазете **Automatic Configuration - DHCP** (Автоматична конфигурация -

Internet Connection Type

Automatic Contiguration-DHCP v

Automatic Configuration - DHCP (Автоматична конфигурация - DHCP)

**Static IP (Статичен IP адрес)**

DHCP) по подразбиране.

**Internet IP Address (Интернет IP адрес), Subnet Mask (Маска на подмрежата) и Gateway (Шлюз)** Въведете Интернет IP адрес, маска на подмрежата и Интернет IP адрес на шлюза, предоставени от вашия доставчик на Интернет услуги.

**Edmond Consection Type** State P  $-1$ Static IP (Статичен IP адрес)

**DNS** Въведете IP адрес на DNS, предоставен от вашия доставчик на Интернет услуги. Изисква се поне един DNS адрес.

#### **PPPoE**

**User Name (Потребителско име) и Password (парола)** Въведете потребителско име и парола на вашия акаунт.

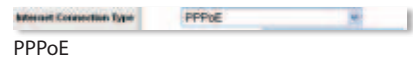

**Keep Alive (Поддържане на включена) или Connect on Demane (Свързване при поискване)** Изберете **Keep Alive** (Поддържане на включена), ако искате винаги да сте свързани към вашия доставчик на Интернет услуги, или изберете **Connect on Demand** (Свързване при поискване), ако плащате за времето, през което сте свързани към вашия доставчик на Интернет услуги.

**Internet IP Address (Интернет IP адрес), Subnet Mask (Маска на подмрежата) и Gateway (Шлюз)** Въведете Интернет IP адрес, маска на подмрежата и Интернет IP адрес на шлюза, предоставени от вашия доставчик на Интернет услуги.

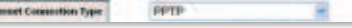

PPTP

**User Name (Потребителско име) и Password (парола)** Въведете потребителско име и парола на вашия акаунт.

**Keep Alive (Поддържане на включена) или Connect on Demane (Свързване при поискване)** Изберете **Keep Alive** (Поддържане на включена), ако искате винаги да сте свързани към вашия доставчик на Интернет услуги, или изберете **Connect on Demand** (Свързване при поискване), ако плащате за времето, през което сте свързани към вашия доставчик на Интернет услуги.

- **5.** След като сте въвели настройките на вашия тип Интернет връзка, щракнете на **Save Settings** (Записване на настройките).
	- **ЗАБЕЛЕЖКА:** Трябва да конфигурирате безжична сигурност за защита на вашата безжична мрежа. За да конфигурирате безжична сигурност, изберете метода на сигурност, който искате да използвате, в екрана *Wireless* (Безжична мрежа) > *Wireless Security* (Безжична сигурност). За подробна информация относно конфигурирането вижте онлайн страниците на помощната програма.
- **6.** Изключете широколентовия модем, компютрите и мрежовите устройства и след това ги включете отново, за да могат мрежовите устройства да получат новите настройки на рутера.
- **7.** Отворете уеб браузър от който и да е компютър. В полето *Address* (Адрес) на браузъра въведете **www.linksysbycisco.com/registration** и натиснете **Enter**. Сега инсталацията е завършена.

## <span id="page-11-0"></span>**Português do Brasil**

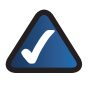

**OBSERVAÇÃO:** Usuários avançados podem executar o Assistente para configuração ou usar estas instruções para configurar o roteador.

**1.** Verifique se o roteador está ligado e conectado adequadamente à sua rede (o LED Power fica aceso).

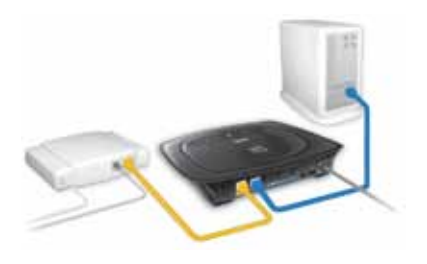

- **2.** Abra o seu navegador da Web. Digite **http://192.168.1.1** no campo **Address** (Endereço). Pressione **Enter**.
- **3.** Na tela de logon, deixe o campo *User Name* (Nome de usuário) em branco e digite a senha padrão, **admin**, no campo *Password* (Senha). (Para sua maior segurança, você deve alterar a senha usando a tela *Administration > Management* (Administração > Gerenciamento) do utilitário baseado no navegador). Em seguida, clique em **OK**.

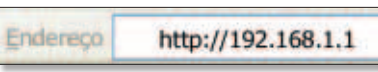

Acesso ao Utilitário baseado na Web

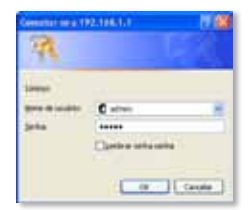

Tela de logon

**4.** O utilitário baseado no navegador é exibido. Selecione a configuração *Internet Connection Type* (Tipo de conexão com a Internet) conforme solicitado por seu ISP (Provedor de Serviços de Internet). Para obter informações mais detalhadas sobre a configuração, consulte as páginas de ajuda on-line do utilitário ou ligue para o Suporte Técnico.

### **Automatic Configuration - DHCP (Configuração Automática - DHCP)**

Se você estiver se conectando via DHCP ou um endereço IP dinâmico de seu ISP, mantenha o padrão, **Automatic Configuration - DHCP** (Configuração Automática -DHCP).

Internet Connection Type

Automatic Configuration-DHCP

Automatic Configuration - DHCP (Configuração Automática - DHCP)

#### **Static IP (IP Estático)**

**Internet IP Address (Endereço IP de Internet), Subnet Mask (Máscara de sub-rede) e Gateway (Gateway)** Insira o Endereço IP de Internet, Máscara de sub-rede e Endereço IP do Gateway especificado por seu ISP.

**DNS** Insira o(s) endereço(s) IP do DNS (Domain Name System) especificado por seu ISP. Pelo menos um endereço DNS é necessário.

#### **PPPoE**

**User Name (Nome de Usuário) e Password (Senha)** Insira o Nome de Usuário e a Senha de sua conta.

**Keep Alive ou Connect on Demand (Conexão sob demanda)** Selecione **Keep Alive** se quiser ficar sempre conectado ao seu ISP ou **Connect on Demand** (Conexão sob demanda), caso seja cobrado pelo tempo de conexão com o ISP.

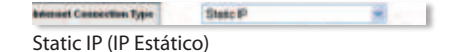

**Internet Connection Type** 

PPPoE

**PPPVE** 

 $-1$ 

**Internet IP Address (Endereço IP de Internet), Subnet Mask (Máscara de sub-rede) e Gateway (Gateway)** Insira o Endereço IP de Internet, Máscara de sub-rede e Endereço IP do Gateway especificado por seu ISP.

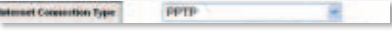

PPTP

**User Name (Nome de Usuário) e Password (Senha)** Insira o Nome de Usuário e a Senha de sua conta.

**Keep Alive ou Connect on Demand (Conexão sob demanda)** Selecione **Keep Alive** se quiser ficar sempre conectado ao seu ISP ou **Connect on Demand** (Conexão sob demanda), caso seja cobrado pelo tempo de conexão com o ISP.

**5.** Quando terminar de inserir suas configurações do tipo de conexão com a Internet, clique em **Save Settings** (Salvar configurações).

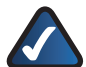

**OBSERVAÇÃO:** Você precisa configurar seu sistema de segurança sem fio para ajudá-lo a proteger sua rede sem fio. Para configurar seu sistema de segurança sem fio, selecione o método de segurança que deseja usar na tela *Wireless > Wireless Security* (Sem fio > Segurança sem fio). Para obter informações mais detalhadas sobre configuração, consulte a ajuda on-line do utilitário.

- **6.** Desligue o modem de banda larga, os computadores e os dispositivos de rede e, em seguida, ligue-os novamente para que os dispositivos de rede obtenham as novas configurações do roteador.
- **7.** Abra um navegador da Web de qualquer computador. No campo *Address* (Endereço) do navegador, digite **www.linksys.com/registration** e pressione a tecla **Enter**. A instalação está completa agora.

# <span id="page-14-0"></span>**Česky**

**POZNÁMKA:** Pokročilí uživatelé mohou nakonfigurovat směrovač pomocí Průvodce instalací nebo těchto pokynů.

**1.** Zkontrolujte, zda je váš směrovač správně připojen k síti a zda je zapnutý (kontrolka LED napájení svítí).

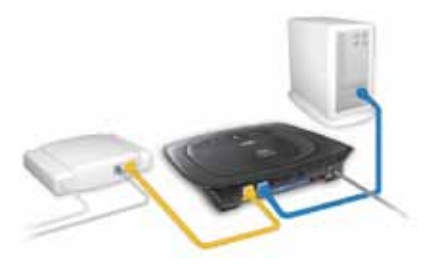

- **2.** Otevřete webový prohlížeč. Zadejte adresu **http://192.168.1.1** do pole *Address* (Adresa). Stiskněte klávesu **Enter**.
- **3.** Na obrazovce přihlášení ponechte pole *User Name* (Uživatelské jméno) prázdné a zadejte výchozí heslo **admin** do pole *Password* (Heslo). (Z bezpečnostních důvodů byste měli později heslo změnit pomocí obrazovky *Administration* (Správa) > *Management* (Řízení) nástroje Browser Based Utility.) Pak klepněte na tlačítko **OK**.

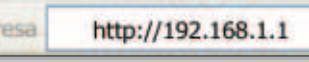

Přístup k webovému rozhraní

| popt on K 192, 148, 1.1 |  |  |
|-------------------------|--|--|
|                         |  |  |
|                         |  |  |
|                         |  |  |
|                         |  |  |
|                         |  |  |
|                         |  |  |
|                         |  |  |
|                         |  |  |

Přihlašovací obrazovka

**4.** Spustí se nástroj Browser-Based Utility. Vyberte nastavení *Internet Connection Type* (Typ připojení k internetu) zadané vaším poskytovatelem internetu. Podrobné informace o konfiguraci získáte na stránkách online nápovědy nástroje nebo po telefonu od technické podpory.

### **Automatic Configuration - DHCP (Automatická konfigurace – DHCP)**

Pokud se připojujete prostřednictvím DHCP nebo vám poskytovatel internetu přidělil dynamickou adresu IP, ponechte výchozí nastavení, **Automatic Configuration – DHCP** (Automatická konfigurace – DHCP).

#### **Static IP (Statická adresa IP)**

**Internet IP Address (Internetová adresa IP), Subnet Mask (maska podsítě) a Gateway (brána)** Zadejte informace o internetové adrese IP, masce podsítě a adrese IP brány od vašeho poskytovatele internetu.

**DNS** Zadejte adresu (adresy) IP serveru DNS od vašeho poskytovatele internetu. Je třeba zadat alespoň jednu adresu DNS.

#### **PPPoE**

**User Name (Uživatelské jméno) a Password (heslo)** Zadejte uživatelské jméno a heslo k vašemu účtu.

**Keep Alive / Connect on Demand (Udržovat spojení nebo Připojení na vyžádání)** Zvolte možnost **Keep Alive** (Udržovat spojení), jestliže chcete být stále připojeni k vašemu poskytovateli internetu, nebo zvolte možnost **Connect on Demand** (Připojení na vyžádání), jestliže za čas připojení k vašemu poskytovateli internetu platíte.

Automatic Configuration - DHCP (Automatická konfigurace – DHCP)

Internet Connection Type

Static IP (Statická adresa IP)

**Edmond Consection Type** 

**Internet Connection Type PPPVE** 

PPPoE

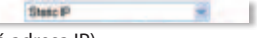

Automatic Contiguration-DHCP v |

**Internet IP Address (Internetová adresa IP), Subnet Mask (maska podsítě) a Gateway (brána)** Zadejte informace o internetové adrese IP, masce podsítě a adrese IP brány od vašeho poskytovatele internetu.

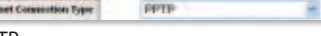

- 1

tetes PPTP

**User Name (Uživatelské jméno) a Password (heslo)** Zadejte uživatelské jméno a heslo k vašemu účtu.

**Keep Alive / Connect on Demand (Udržovat spojení nebo Připojení na vyžádání)** Zvolte možnost **Keep Alive** (Udržovat spojení), jestliže chcete být stále připojeni k vašemu poskytovateli internetu, nebo zvolte možnost **Connect on Demand** (Připojení na vyžádání), jestliže za čas připojení k vašemu poskytovateli internetu platíte.

**5.** Po zadání typu připojení k internetu klepněte na tlačítko **Save Settings** (Uložit nastavení).

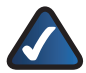

**POZNÁMKA:** Abyste zajistili bezpečnost své bezdrátové sítě, měli byste nakonfigurovat bezdrátové zabezpečení. Bezdrátové zabezpečení nakonfigurujete výběrem metody zabezpečení na obrazovce *Wireless* (Bezdrátové připojení) > *Wireless Security* (Zabezpečení bezdrátové sítě). Podrobné informace o konfiguraci naleznete v online nápovědě nástroje.

- **6.** Vypněte širokopásmový modem, počítače a síťová zařízení a pak je znovu zapněte. Tím si síťová zařízení načtou nová nastavení směrovače.
- **7.** Otevřete na jakémkoli počítači webový prohlížeč. Do pole *Address* (Adresa) prohlížeče zadejte adresu **www.linksysbycisco.com/registration** a stiskněte klávesu **Enter**. Instalace je dokončena.

## <span id="page-17-0"></span>**Deutsch**

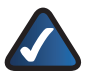

**HINWEIS:** Fortgeschrittene Benutzer können den Router mithilfe des Setup-Assistenten oder anhand dieser Anweisungen konfigurieren.

**1.** Stellen Sie sicher, dass der Router richtig an das Netzwerk angeschlossen und eingeschaltet ist (Ein/Aus-LED leuchtet).

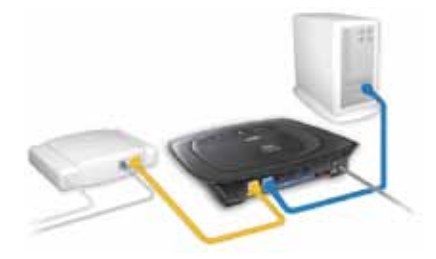

- **2.** Öffnen Sie Ihren Web-Browser. Geben Sie **http://192.168.1.1** in das Adressfeld ein. Drücken Sie die Eingabetaste **Enter**.
- **3.** Lassen Sie im Anmeldefenster das Feld *User Name* (Benutzername) leer, und geben Sie im Feld *Password* (Passwort) das Standardkennwort **admin** ein. (Um die Sicherheit zu erhöhen, sollten Sie später im browserbasierten Dienstprogramm unter *Administration* (Verwaltung) > *Management* (Verwaltungsfunktionen) das Passwort ändern.) Klicken Sie anschließend auf **OK**.

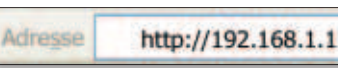

Zugriff auf das webbasierte Dienstprogramm

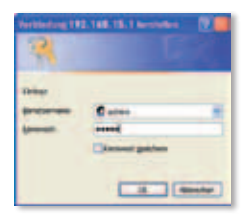

Anmeldefenster

**4.** Das browserbasierte Dienstprogramm wird angezeigt. Wählen Sie die von Ihrem ISP angeforderte Einstellung für den *Internet Connection Type* (Internetverbindungstyp). Weitere Informationen zur Konfiguration finden Sie in der Online-Hilfe des Dienstprogramms, oder wenden Sie sich an den technischen Support.

### **Automatic Configuration - DHCP (Automatische Konfiguration – DHCP)**

Behalten Sie die Standardeinstellung **Automatic Configuration - DHCP**

(Automatische Konfiguration – DHCP) bei, wenn Sie Verbindungen über DHCP bzw. über eine dynamische IP-Adresse Ihres ISPs herstellen.

#### **Static IP (Statische IP-Adresse)**

**Internet IP Address, Subnet Mask und Gateway (Internet-IP-Adresse, Subnetzmaske und Gateway):** Geben Sie die Internet-IP-Adresse, die Subnetzmaske und die Gateway-IP-Adresse ein, die Ihnen von Ihrem ISP zugeteilt wurde.

**DNS** Geben Sie die DNS-IP-Adresse(n) ein, die Ihnen von Ihrem ISP zugeteilt wurde(n). Es ist mindestens eine DNS-Adresse erforderlich.

#### **PPPoE**

**User Name and Password (Benutzername und Passwort):** Geben Sie Benutzernamen und Passwort Ihres Kontos ein.

**Keep Alive/Connect on Demand (Verbindung aufrecht halten/Bei Bedarf verbinden):** Wählen Sie für eine ständige Verbindung zu Ihrem ISP **Keep Alive** (Verbindung aufrecht halten), oder wählen Sie **Connect on Demand** (Bei Bedarf verbinden), falls die Verbindungszeit mit Ihrem ISP gebührenpflichtig ist.

Automatic Configuration-DHCP v |

 $-1$ 

Automatic Configuration - DHCP (Automatische Konfiguration – DHCP)

Static IP (Statische IP-Adresse)

**Edmond Consection Type** 

State P

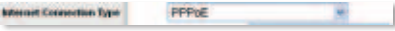

PPPoE

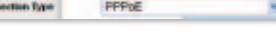

**Internet IP Address, Subnet Mask und Gateway (Internet-IP-Adresse, Subnetzmaske und Gateway):** Geben Sie die Internet-IP-Adresse, die Subnetzmaske und die Gateway-IP-Adresse ein, die Ihnen von Ihrem ISP zugeteilt wurde.

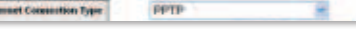

- 1

PPTP

**User Name and Password (Benutzername und Passwort):** Geben Sie Benutzernamen und Passwort Ihres Kontos ein.

**Keep Alive/Connect on Demand (Verbindung aufrecht halten/Bei Bedarf verbinden):** Wählen Sie für eine ständige Verbindung zu Ihrem ISP **Keep Alive** (Verbindung aufrecht halten), oder wählen Sie **Connect on Demand** (Bei Bedarf verbinden), falls die Verbindungszeit mit Ihrem ISP gebührenpflichtig ist.

**5.** Wenn Sie die Einstellungen für Ihren Internetverbindungstyp eingegeben haben, klicken Sie auf **Save Settings** (Einstellungen speichern).

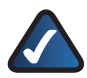

**HINWEIS:** Zum Schutz Ihres Wireless-Netzwerks sollten Sie die Wireless-Sicherheit konfigurieren. Wählen Sie zum Konfigurieren der Wireless-Sicherheit im Fenster *Wireless > Wireless Security* (Wireless-Sicherheit) die gewünschte Sicherheitsmethode aus. Weitere Informationen zur Konfiguration finden Sie in der Online-Hilfe des Dienstprogramms.

- **6.** Schalten Sie das Breitbandmodem, Computer sowie Netzwerkgeräte aus und anschließend wieder ein. Dadurch werden die neuen Einstellungen des Routers übernommen.
- **7.** Öffnen Sie einen Web-Browser auf einem beliebigen Computer. Geben Sie in das Adressfeld des Browsers **www.linksysbycisco.com/registration** ein, und drücken Sie die Eingabetaste. Die Installation ist jetzt abgeschlossen.

## <span id="page-20-0"></span>**Dansk**

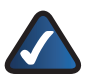

**BEMÆRK:** Superbrugere kan bruge den guidede konfiguration eller disse instruktioner til at konfigurere routeren.

**1.** Kontroller, at din router er forbundet korrekt til dit netværk og tændt (LED-indikatoren for strøm er tændt).

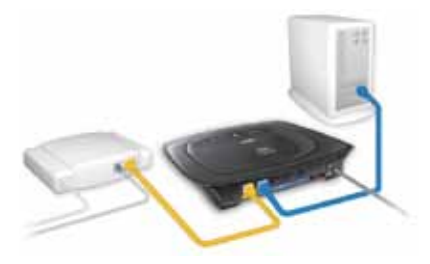

- **2.** Åbn din webbrowser. Indtast **http://192.168.1.1** i feltet *Address* (Adresse). Tryk på **Enter**.
- **3.** På logonskærmen skal du lade feltet *Username* (Brugernavn) stå tomt og indtaste standardadgangskoden, **admin**, i feltet *Password* (Adgangskode) (af sikkerhedsmæssige årsager bør du senere ændre adgangskoden via skærmen *Administration > Management*  (Administration > Styring) i det browserbaserede hjælpeprogram). Klik derefter på **OK**.

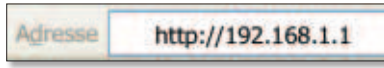

Åbn det webbaserede hjælpeprogram

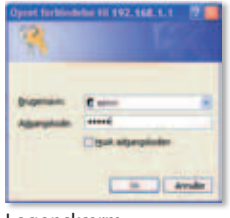

Logonskærm

**4.** Det browserbaserede hjælpeprogram vises. Vælg den *Internet Connection Type* (Internetforbindelsestype), som din internetudbyder har opgivet. Få detaljerede oplysninger om konfiguration i programmets onlinehjælp eller ved at ringe til teknisk support.

### **Automatic Configuration - DHCP (Automatisk konfiguration - DHCP)**

Hvis du opretter forbindelse via DHCP eller en dynamisk IPadresse fra din internetudbyder, skal du beholde standarden **Automatic Configuration - DHCP** (Automatisk konfiguration  $>$  DHCP).

### **Static IP (Statisk IP)**

**Internet IP Address Internet-IP-adresse), Subnet Mask (undernetmaske) og Gateway (gateway)** Indtast den internet-IP-adresse, undernetmaske og gateway-IP-adresse, som din internetudbyder har opgivet.

**DNS** Indtast den eller de DNS-IP-adresse(r), der er opgivet af din internetudbyder. Der skal angives mindst én DNS-adresse.

#### **PPPoE**

**User Name (Brugernavn) og Password (adgangskode)** Indtast brugernavn og adgangskode for din konto.

**Keep Alive / Connect on Demand (Permanent/Opret forbindelse efter behov)** Vælg **Keep Alive** (Permanent), hvis du ønsker en permanent opkobling til din internetudbyder. Vælg **Connect on Demand** (Opret forbindelse efter behov), hvis du betaler for den tid, du har forbindelse til din internetudbyder.

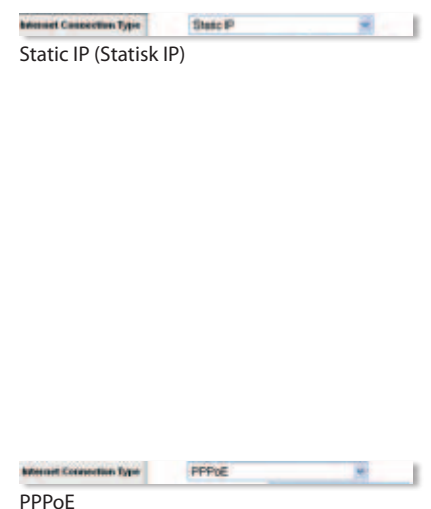

Automatic Configuration-DHCP < Internet Connection Type Automatic Configuration - DHCP (Automatisk konfiguration - DHCP)

**Internet IP Address Internet-IP-adresse), Subnet Mask (undernetmaske) og Gateway (gateway)** Indtast den internet-IP-adresse, undernetmaske og gateway-IP-adresse, som din internetudbyder har opgivet.

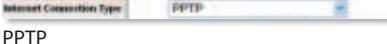

J

**User Name (Brugernavn) og Password (adgangskode)** Indtast brugernavn og adgangskode for din konto.

**Keep Alive / Connect on Demand (Permanent/Opret forbindelse efter behov)** Vælg **Keep Alive** (Permanent), hvis du ønsker en permanent opkobling til din internetudbyder. Vælg **Connect on Demand** (Opret forbindelse efter behov), hvis du betaler for den tid, du har forbindelse til din internetudbyder.

**5.** Efter at du har indtastet indstillingerne for din internetforbindelsestype, skal du klikke på **Save Settings** (Gem indstillinger).

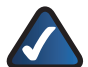

**BEMÆRK:** Du bør konfigurere trådløs sikkerhed, så du kan beskytte dit trådløse netværk. Ønsker du at konfigurere trådløs sikkerhed, skal du vælge den metode, du vil bruge, på skærmen *Wireless > Wireless Security* (Trådløs > Trådløs sikkerhed). Ønsker du detaljerede oplysninger om konfiguration, skal du se programmets onlinehjælp.

- **6.** Sluk for bredbåndsmodemmet, computere og netværksenheder, og tænd dem så igen, så netværksenhederne kan hente routerens nye indstillinger.
- **7.** Åbn en webbrowser fra en hvilken som helst computer. Indtast **www.linksysbycisco.com/registration** i feltet *Address* (Adresse) i webbrowseren, og tryk på **Enter**. Installationen er fuldført.

## <span id="page-23-0"></span>**Español**

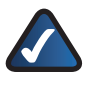

**NOTA:** Los usuarios avanzados pueden ejecutar el asistente de configuración o seguir estas instrucciones para configurar el router.

**1.** Asegúrese de que el router está encendido (la luz de encendido está iluminada) y conectado correctamente a la red.

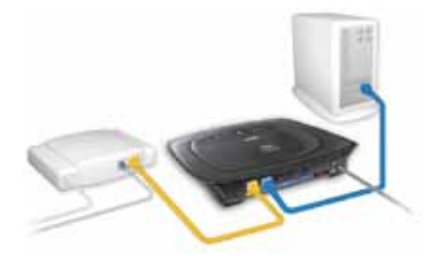

- **2.** Abra el explorador web. Escriba **http://192.168.1.1** en el campo *Dirección*. Pulse **Intro**.
- **3.** En la pantalla de inicio de sesión, deje el campo *User Name* (Nombre de usuario) en blanco e introduzca la contraseña predeterminada, **admin**, en el campo *Password* (Contraseña). Para mayor seguridad debe cambiar la contraseña posteriormente mediante la pantalla *Administration > Management* (Administración > Gestión) de la utilidad basada en explorador. A continuación, haga clic en **OK** (Aceptar).

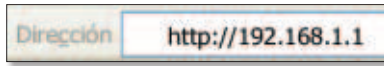

Acceso a la utilidad basada en web

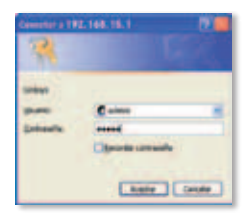

Pantalla de inicio de sesión

**4.** Aparecerá la utilidad basada en explorador. Configure el parámetro *Internet Connection Type* (Tipo de conexión a Internet) como le haya solicitado el ISP. Para obtener información detallada sobre la configuración, consulte las páginas de ayuda en línea de la utilidad o póngase en contacto con el servicio de asistencia técnica.

### **Automatic Configuration - DHCP (Configuración automática - DHCP)**

Si realiza la conexión mediante DHCP o una dirección IP dinámica del ISP, mantenga el valor predeterminado **Automatic Configuration - DHCP** (Configuración automática

- DHCP).

#### **Static IP (IP estática)**

**Internet IP Address (Dirección IP de Internet), Subnet Mask (máscara de subred), y Gateway (dirección IP de gateway)** Introduzca la dirección IP de Internet, la máscara de subred y la dirección IP de gateway que le haya proporcionado el ISP.

**DNS** Introduzca la dirección o direcciones IP de DNS especificada por el ISP. Se necesita al menos una dirección DNS.

#### **PPPoE**

**User Name (Nombre de usuario) y Password (Contraseña)** Introduzca el nombre de usuario y la contraseña de su cuenta.

**Keep Alive (Mantener activo) o Connect on Demand (Conectar cuando se solicite)** Seleccione **Keep Alive** (Mantener activo) si desea estar conectado continuamente al ISP. De lo contrario, seleccione **Connect on Demand** (Conectar cuando se solicite) si debe pagar según el tiempo que esté conectado al ISP.

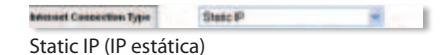

Automatic Configuration - DHCP (Configuración automática - DHCP)

Automatic Configuration-DHCP

Internet Connection Type

**Internet Connection Type** PPPeE

PPPoE

**Internet IP Address (Dirección IP de Internet), Subnet Mask (máscara de subred), y Gateway (dirección IP de gateway)** Introduzca la dirección IP de Internet, la máscara de subred y la dirección IP de gateway que le haya proporcionado el ISP.

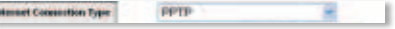

PPTP

#### **User Name (Nombre de usuario) y Password**

**(Contraseña)** Introduzca el nombre de usuario y la contraseña de su cuenta.

**Keep Alive (Mantener activo) o Connect on Demand (Conectar cuando se solicite)** Seleccione **Keep Alive** (Mantener activo) si desea estar conectado continuamente al ISP. De lo contrario, seleccione **Connect on Demand** (Conectar cuando se solicite) si debe pagar según el tiempo que esté conectado al ISP.

**5.** Una vez haya introducido los parámetros de tipo de conexión a Internet, haga clic en **Save Settings** (Guardar parámetros).

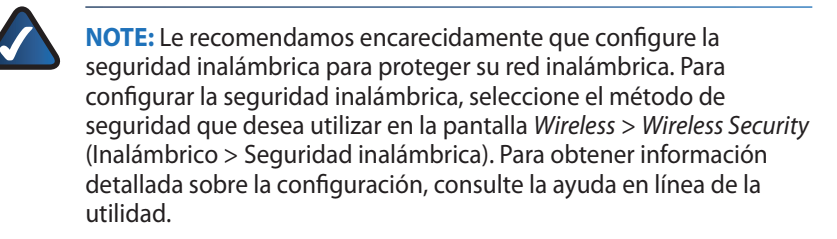

- **6.** Apague el módem de banda ancha, los ordenadores y los dispositivos de red. A continuación, vuelva a encenderlos para que los dispositivos de red adquieran los nuevos parámetros del router.
- **7.** Abra el explorador web en cualquier ordenador. En el campo *Dirección* del explorador, escriba **www.linksysbycisco.com/registration** y pulse la tecla **Intro**. La instalación ha finalizado.

## <span id="page-26-0"></span>**Suomi**

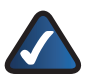

**HUOMAUTUS:** Kokeneet käyttäjät voivat suorittaa ohjatun asennuksen tai määrittää reitittimen näiden ohjeiden avulla.

**1.** Varmista, että reititin on liitetty verkkoon kunnolla ja siinä virta (virran merkkivalo palaa).

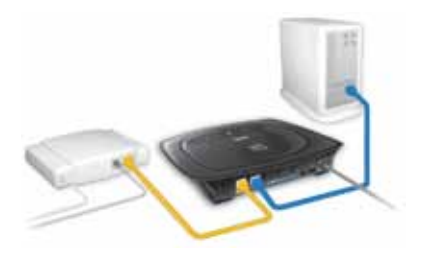

http://192.168.1.1

- **2.** Avaa selain. Kirjoita **http://192.168.1.1**selaimen osoiteriville. Paina **Enter**näppäintä.
- **3.** Jätä kirjautumisnäytössä *User Name* (Käyttäjätunnus) -kenttä tyhjäksi ja kirjoita oletussalasana **admin** *Password* (Salasana) -kenttään. (Jos haluat lisää suojausta, vaihda salasana myöhemmin selainapuohjelman *Administration > Management* (Valvonta > Hallinta) -näytössä.) Napsauta sitten **OK**-painiketta.

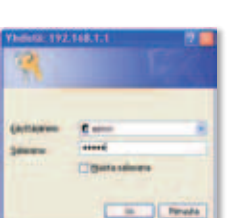

Kirjautumisikkuna

Osoite

**4.** Selainpohjainen apuohjelma käynnistyy. Valitse *Internet Connection Type* (Internet-yhteystyyppi) -asetus palveluntarjoajan pyytämällä tavalla. Lisätietoja määrityksistä saat apuohjelman ohjesivuilta tai ottamalla yhteyttä tekniseen tukeen.

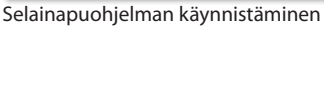

### **Automatic Configuration - DHCP (Automaattinen määritys - DHCP)**

Jos muodostat yhteyden DHCP-yhteyskäytännön tai palveluntarjoajan toimittaman dynaamisen IP-osoitteen avulla, käytä oletusasetusta **Automatic Configuration - DHCP** (Automaattinen määritys - DHCP).

#### Internet Connection Type

Automatic Contiguration-DHCP v

Automatic Configuration - DHCP (Automaattinen määritys - DHCP)

#### **Static IP (Staattinen IP)**

**Internet IP Address (IPosoite), Subnet Mask (Aliverkon peite) ja Gateway (Yhdyskäytävä)** Kirjoita palveluntarjoajalta saamasi IP-osoite, aliverkon peite ja yhdyskäytävän IP-osoite.

**DNS** Kirjoita palveluntarjoajalta saamasi DNS-palvelimen IPosoite tai -osoitteet. Vähintään yksi DNS-osoite on määritettävä.

#### **PPPoE**

**User Name (Käyttäjätunnus) ja Password (Salasana)** Kirjoita tilisi käyttäjätunnus ja salasana.

**Keep Alive (Aina käytössä) tai Connect on Demand (Yhdistä pyydettäessä)** Valitse **Keep Alive** (Aina käytössä), jos haluat pitää yhteyden palveluntarjoajaan auki aina, tai valitse **Connect on Demand** (Yhdistä pyydettäessä), jos palveluntarjoaja laskuttaa yhteysajasta.

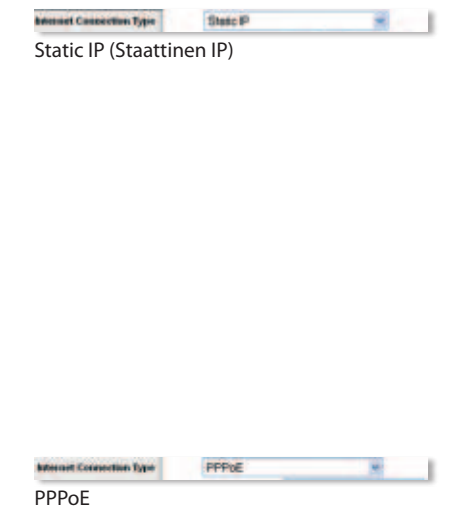

**Internet IP Address (IPosoite), Subnet Mask (Aliverkon peite) ja Gateway (Yhdyskäytävä)** Kirjoita palveluntarjoajalta saamasi IP-osoite, aliverkon peite ja yhdyskäytävän IP-osoite.

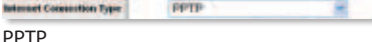

- 1

**User Name (Käyttäjätunnus) ja Password (Salasana)** Kirjoita tilisi käyttäjätunnus ja salasana.

tus.

**Keep Alive (Aina käytössä) tai Connect on Demand (Yhdistä pyydettäessä)** Valitse **Keep Alive** (Aina käytössä), jos haluat pitää yhteyden palveluntarjoajaan auki aina, tai valitse **Connect on Demand** (Yhdistä pyydettäessä), jos palveluntarjoaja laskuttaa yhteysajasta.

**5.** Kun olet määrittänyt Connection Type (Internet-yhteystyyppi) -asetukset, napsauta **Save Settings** (Tallenna asetukset) -painiketta.

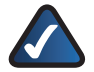

**HUOMAUTUS:** määritä suojaus ja suojaa siten langatonta verkkoasi. Määritä langattoman verkon suojaus valitsemalla käytettävä suojausmenetelmä Wireless > Wireless Security (Langaton verkko > Langattoman verkon suojaus) -näytössä. Lisätietoja määrityksistä on apuohjelman online-ohjeessa.

- **6.** Katkaise laajakaistamodeemin, tietokoneiden ja verkkolaitteiden virta ja kytke ja kytke virta uudelleen, jotta verkkolaitteet saavat reitittimen uudet asetukset käyttöönsä.
- **7.** Avaa selain jossain tietokoneessa. Kirjoita selaimen osoiteriville **www.linksysbycisco.com/registration** ja paina **Enter**-näppäintä. Asennus on valmis.

## <span id="page-29-0"></span>**Français**

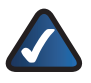

**REMARQUE :** Les utilisateurs avancés peuvent exécuter l'Assistant de configuration ou utiliser ces instructions afin de configurer le routeur.

**1.** Assurez-vous que votre routeur est correctement connecté au réseau et sous tension (le voyant Power (Alimentation) doit être allumé).

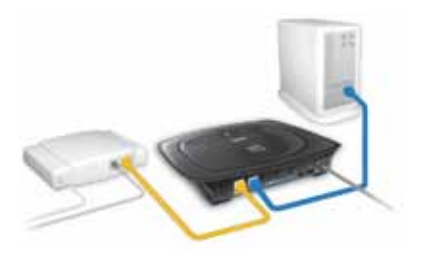

- **2.** Ouvrez votre navigateur Web. Saisissez **http://192.168.1.1** dans le champ *Adresse*. Appuyez sur **Entrée**.
- **3.** Dans l'écran de connexion, laissez le champ *Nom d'utilisateur* vierge, puis saisissez le mot de passe par défaut, **admin**, dans le champ *Mot de passe*. (Pour optimiser la sécurité, vous devrez modifier le mot de passe ultérieurement dans l'écran *Administration > Management* (Administration > Gestion) de l'utilitaire basé sur le navigateur Web.) Ensuite, cliquez sur **OK**.

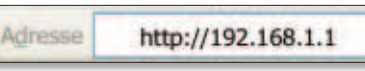

Accéder à l'utilitaire Web

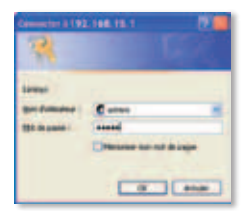

Ecran de connexion

**4.** L'utilitaire basé sur le navigateur Web s'affiche. Sélectionnez le paramètre Type de connexion Internet comme indiqué par votre FAI. Pour plus d'informations sur la configuration, reportez-vous aux pages d'aide en ligne de l'utilitaire ou contactez l'assistance technique.

### **Automatic Configuration - DHCP (Configuration automatique - DHCP)**

Si vous vous connectez via le DHCP ou une adresse IP dynamique fournie par votre fournisseur d'accès Internet, conservez le paramètre par défaut, **Automatic Configuration - DHCP** (Configuration automatique -DHCP).

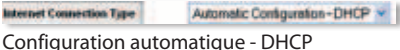

(Automatic Configuration - DHCP)

#### **Static IP (Adresse IP statique)**

**Internet IP Address, Subnet Mask, and Gateway (Adresse IP Internet, masque de sousréseau et passerelle) :** saisissez l'adresse IP, le masque de sous-réseau et l'adresse IP de la passerelle fournis par votre FAI.

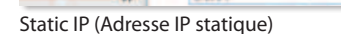

State P

 $-1$ 

**Internet Consection Type** 

**DNS :** saisissez la ou les adresses IP DNS fournies par votre FAI. Vous devez définir au moins une adresse DNS.

#### **PPPoE**

**User Name and Password (Nom d'utilisateur et mot de passe) :** saisissez le nom d'utilisateur et le mot de passe de votre compte.

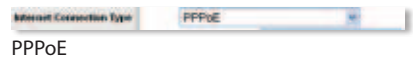

**Keep Alive (Maintien de la connexion) ou Connect on Demand (Connexion à la demande) :** choisissez l'option **Keep Alive** (Maintien de la connexion) si vous souhaitez toujours être connecté à votre FAI ou sélectionnez **Connect on Demand** (Connexion à la demande) si vous êtes facturé pour la durée de connexion à votre FAI.

**Internet IP Address, Subnet Mask, and Gateway (Adresse IP Internet, masque de sousréseau et passerelle) :** saisissez l'adresse IP, le masque de sous-réseau et l'adresse IP de la passerelle fournis par votre FAI.

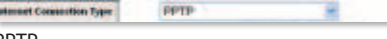

PPTP

**User Name and Password (Nom d'utilisateur et mot de passe) :** saisissez le nom d'utilisateur et le mot de passe de votre compte.

**Keep Alive (Maintien de la connexion) ou Connect on Demand (Connexion à la demande) :** choisissez l'option **Keep Alive** (Maintien de la connexion) si vous souhaitez toujours être connecté à votre FAI ou sélectionnez **Connect on Demand** (Connexion à la demande) si vous êtes facturé pour la durée de connexion à votre FAI.

**5.** Après avoir défini les paramètres concernant votre type de connexion Internet, cliquez sur **Save Settings** (Enregistrer les paramètres).

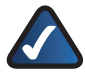

**REMARQUE :** Vous devriez configurer la sécurité sans fil afin d'assurer la protection de votre réseau sans fil. Pour configurer la sécurité sans fil, sélectionnez la méthode de sécurité de votre choix sur l'écran *Wireless > Wireless Security* (Sans fil > Sécurité sans fil). Pour plus d'informations sur la configuration, reportezvous à l'aide en ligne de l'utilitaire.

- **6.** Mettez le modem haut débit, les ordinateurs et les périphériques réseau hors tension, puis mettez-les de nouveau sous tension afin que les périphériques réseau chargent les nouveaux paramètres du routeur.
- **7.** Ouvrez votre navigateur Web à partir de n'importe quel ordinateur. Dans le champ *Adresse* du navigateur, saisissez **www.linksysbycisco.com/registration** et appuyez sur **Entrée**. L'installation est désormais terminée.

## <span id="page-32-0"></span>**Ελληνική**

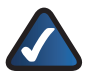

**ΣΗΜΕΙΩΣΗ:** Οι προχωρημένοι χρήστες μπορούν να πραγματοποιήσουν εκτέλεση αυτού του Οδηγού εγκατάστασης ή να χρησιμοποιήσουν αυτές τις οδηγίες για τη διαμόρφωση του δρομολογητή.

- **1.** Βεβαιωθείτε ότι ο δρομολογητής σας έχει συνδεθεί σωστά στο δίκτυο και είναι ενεργοποιημένος (η φωτεινή ένδειξη λειτουργίας είναι αναμμένη).
- **2.** Ανοίξτε το πρόγραμμα περιήγησης στο web. Εισαγάγετε **http://192.168.1.1** στο πεδίο *Address* (Διεύθυνση). Πατήστε **Enter**.
- **3.** Στην οθόνη σύνδεσης, αφήστε το πεδίο *User Name* (Όνομα χρήστη) κενό και εισαγάγετε τον προεπιλεγμένο κωδικό πρόσβασης, **admin**, στο πεδίο *Password* (Κωδικός πρόσβασης). (Για επιπλέον ασφάλεια, θα πρέπει να αλλάξετε αργότερα τον κωδικό πρόσβασης χρησιμοποιώντας την οθόνη *Administration > Management* (Διαχείριση > Διαχείριση λειτουργιών) του βασισμένου στο πρόγραμμα περιήγησης βοηθητικού προγράμματος). Στη συνέχεια, κάντε κλικ στο **OK**.

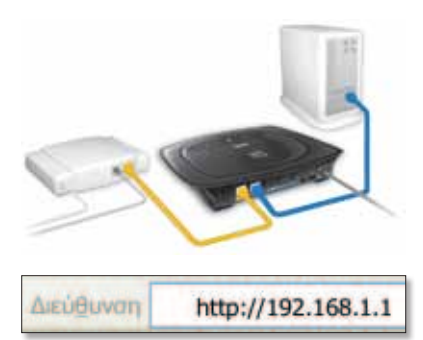

Αποκτήστε πρόσβαση στο βασισμένο στο web βοηθητικό πρόγραμμα

| indomat 192.198.1.1. |      |  |
|----------------------|------|--|
|                      |      |  |
|                      | $-1$ |  |

Οθόνη σύνδεσης

**4.** Εμφανίζεται το βασισμένο στο πρόγραμμα περιήγησης βοηθητικό πρόγραμμα. Επιλέξτε τη ρύθμιση *Internet Connection Type* (Τύπος σύνδεσης Internet όπως) απαιτείται από τον ISP σας. Για λεπτομερείς πληροφορίες διαμόρφωσης, ανατρέξτε στην online βοήθεια του βοηθητικού προγράμματος ή καλέστε την Τεχνική υποστήριξη.

### **Automatic Configuration - DHCP (Αυτόματη διαμόρφωση - DHCP)**

Εάν συνδέεστε μέσω DHCP ή μιας δυναμικής διεύθυνσης IP από τον ISP σας, διατηρήστε την προεπιλεγμένη ρύθμιση **Automatic Configuration - DHCP** (Αυτόματη διαμόρφωση - DHCP).

Internet Connection Type

Automatic Contiguration-DHCP ~

Automatic Configuration - DHCP (Αυτόματη διαμόρφωση - DHCP)

#### **Static IP (Στατικό IP)**

**Internet IP Address, Subnet Mask, and Gateway (Διεύθυνση Internet IP, μάσκα subnet και πύλη)** Εισαγάγετε τη διεύθυνση Internet IP, τη μάσκα subnet και τη διεύθυνση IP πύλης που σας έχει δώσει ο ISP.

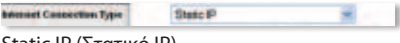

Static IP (Στατικό IP)

**DNS** Εισαγάγετε τη διεύθυνση/τις διευθύνσεις DNS IP που σας έχει δώσει ο ISP. Απαιτείται τουλάχιστον μία διεύθυνση DNS.

#### **PPPoE**

**User Name and Password (Όνομα χρήστη και κωδικός πρόσβασης)** Εισαγάγετε το όνομα χρήστη και τον κωδικό πρόσβασης του λογαριασμού σας.

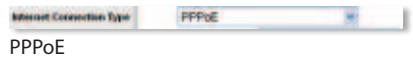

**Keep Alive or Connect on Demand (Διατήρηση σε ενεργή κατάσταση ή Σύνδεση κατ' απαίτηση)** Επιλέξτε **Keep Alive**

(Διατήρηση σε ενεργή κατάσταση) εάν θέλετε να συνδέεστε πάντα με τον ISP σας ή επιλέξτε **Connect on Demand** (Σύνδεση κατ' απαίτηση) εάν χρεώνεστε με βάση την ώρα που συνδέεστε με τον ISP σας.

**Internet IP Address, Subnet Mask, and Gateway (Διεύθυνση Internet IP, μάσκα subnet και πύλη)** Εισαγάγετε τη διεύθυνση Internet IP, τη μάσκα subnet και τη διεύθυνση IP πύλης που σας έχει δώσει ο ISP.

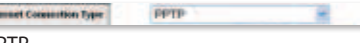

PPTP

**User Name and Password (Όνομα χρήστη και κωδικός πρόσβασης)** Εισαγάγετε το όνομα χρήστη και τον κωδικό πρόσβασης του λογαριασμού σας.

**Keep Alive or Connect on Demand (Διατήρηση σε ενεργή κατάσταση ή Σύνδεση κατ' απαίτηση)** Επιλέξτε **Keep Alive** (Διατήρηση σε ενεργή κατάσταση) εάν θέλετε να συνδέεστε πάντα με τον ISP σας ή επιλέξτε **Connect on Demand** (Σύνδεση κατ' απαίτηση) εάν χρεώνεστε με βάση την ώρα που συνδέεστε με τον ISP σας.

- **5.** Αφού εισαγάγετε τις ρυθμίσεις τύπου σύνδεσης Internet, κάντε κλικ στην επιλογή **Save Settings** (Αποθήκευση ρυθμίσεων).
	- **ΣΗΜΕΙΩΣΗ:** Θα πρέπει να διαμορφώσετε την ασφάλεια ασύρματης σύνδεσης προκειμένου να προστατεύσετε το ασύρματο δίκτυό σας. Για να διαμορφώσετε την ασφάλεια ασύρματης σύνδεσης, επιλέξτε τη μέθοδο ασφάλειας που θέλετε να χρησιμοποιήσετε από την οθόνη *Wireless > Wireless Security* (Ασύρματη λειτουργία > Ασύρματη ασφάλεια). Για λεπτομερείς πληροφορίες διαμόρφωσης, ανατρέξτε στην online βοήθεια του βοηθητικού προγράμματος.
- **6.** Απενεργοποιήστε το μόντεμ, τους υπολογιστές και τις δικτυακές συσκευές ευρείας ζώνης και στη συνέχεια επανενεργοποιήστε τα ώστε οι δικτυακές συσκευές να λάβουν τις νέες ρυθμίσεις του δρομολογητή.
- **7.** Ανοίξτε ένα πρόγραμμα περιήγησης στο web από οποιονδήποτε υπολογιστή. Στο πεδίο Διεύθυνση του προγράμματος περιήγησης εισαγάγετε **www.linksysbycisco.com/registration** και πατήστε **Enter**. Η εγκατάσταση έχει ολοκληρωθεί.

## <span id="page-35-0"></span>**Magyar**

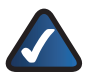

**MEGJEGYZÉS:** Az útválasztó beállításainak megadásához a haladó felhasználók futtathatják a telepítővarázslót, vagy ezeket az utasításokat is követhetik.

**1.** Győződjön meg arról, hogy az útválasztó megfelelően csatlakozik-e a hálózathoz, és hogy be van-e kapcsolva (a tápellátást jelző LED világít).

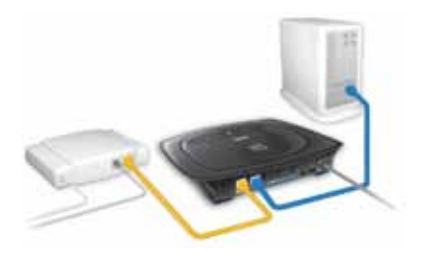

- **2.** Nyissa meg a webböngészőt. Írja be a **http://192.168.1.1** címet a címsorba. Nyomja meg az **Enter** billentyűt.
- **3.** A bejelentkezési képernyőn hagyja üresen a *User Name* (Felhasználónév) mezőt, és írja be az **admin** alapértelmezett jelszót, a *Password* (Jelszó) mezőbe. [A fokozott biztonság érdekében később ajánlott megváltoztatni a jelszót a webes segédprogram *Administration* (Felügyelet) > *Management* (Fiókkezelés) képernyőjén.] Ezután nyomja meg az **OK** gombot.

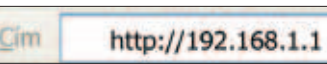

Belépés webes segédprogramba

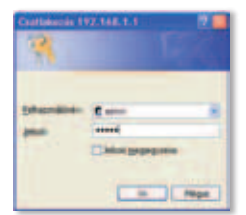

Bejelentkezési képernyő

**4.** Megjelenik a webes segédprogram. Válassza ki az *Internet Connection Type* (Internetkapcsolat típusa) beállítást az internetszolgáltató által megadott adatok szerint. Részletes beállítással kapcsolatos információkért olvassa el a segédprogram online súgóját, vagy lépjen kapcsolatba a műszaki támogatás munkatársaival.

### **Automatic Configuration - DHCP (Automatikus konfiguráció - DHCP)**

Ha DHCP-kapcsolattal vagy az internetszolgáltatótól kapott dinamikus IP-címen keresztül csatlakozik, ne változtassa meg az alapértelmezett, **Automatic Configuration - DHCP** (Automatikus beállítás - DHCP) beállítást.

#### **Static IP (Statikus IP-cím)**

**Internet IP Address (Internetes IP-cím), Subnet Mask (Alhálózati maszk), és Gateway (Átjáró)** Írja be az internetszolgáltató által megadott internetes IP-címet, az alhálózati maszkot és az átiáró IP-címét.

**DNS** Írja be az internetszolgáltató által megadott DNS IP cím(eke)t. Legalább egy DNS-címre szükség van.

#### **PPPoE**

**User Name (Felhasználónév) és Password (jelszó)** Adja meg a fiókjához tartozó felhasználónevet és jelszót.

**Keep Alive / Connect on Demand (Életben tartás vagy Kapcsolódás kérésre)** Válassza a **Keep Alive** (Életben tart) beállítást, ha folyamatosan szeretne csatlakozni internetszolgáltatójához, vagy a **Connect on Demand** (Kapcsolódás kérésre) lehetőséget, ha a csatlakozási idő után fizetnie kell az internetszolgáltatónak.

Automatic Configuration - DHCP (Automatikus konfiguráció - DHCP)

Automatic Contiguration-DHCP v |

Internet Connection Type

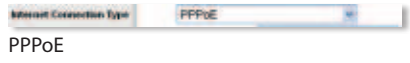

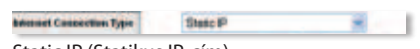

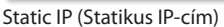

**Internet IP Address (Internetes IP-cím), Subnet Mask (Alhálózati maszk), és Gateway (Átjáró)** Írja be az internetszolgáltató által megadott internetes IP-címet, az alhálózati maszkot és az átjáró IP-címét.

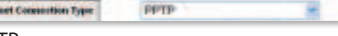

- 1

total PPTP

**User Name (Felhasználónév) és Password (jelszó)** Adja meg a fiókjához tartozó felhasználónevet és jelszót.

**Keep Alive / Connect on Demand (Életben tartás vagy Kapcsolódás kérésre)** Válassza a **Keep Alive** (Életben tart) beállítást, ha folyamatosan szeretne csatlakozni internetszolgáltatójához, vagy a **Connect on Demand** (Kapcsolódás kérésre) lehetőséget, ha a csatlakozási idő után fizetnie kell az internetszolgáltatónak.

**5.** Miután megadta az internetkapcsolat típusának beállításait, kattintson a **Save Settings** (Beállítások mentése) gombra.

**MEGJEGYZÉS:** Ajánlatos megadni a vezeték nélküli biztonsági beállításokat, melynek segítségével hatékonyabban biztosítható a vezeték nélküli hálózat védelme. A vezeték nélküli biztonsági beállítások megadásához válassza ki a használni kívánt biztonsági szabványt a *Wireless > Wireless Security* (Vezeték nélküli > Vezeték nélküli biztonság) képernyőn. A beállításokkal kapcsolatos részletes információkért olvassa el a segédprogram online súgóját.

- **6.** Kapcsolja ki a szélessávú modemet, a számítógépeket és a hálózati eszközöket, majd kapcsolja be újra azokat, hogy a hálózati eszközök elfogadják az útválasztó új beállításait.
- **7.** Nyisson meg egy webböngészőt bármelyik számítógépről. A böngésző Címsor mezőjébe írja be a **www.linksysbycisco.com/registration** címet, majd nyomja meg az **Enter** gombot. Ezzel befejeződött a telepítés művelete.

## <span id="page-38-0"></span>**Italiano**

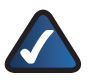

**NOTA:** gli utenti avanzati possono eseguire l'installazione guidata o utilizzare queste istruzioni per configurare il router.

**1.** Assicurarsi che il router sia collegato correttamente alla rete e acceso (LED di alimentazione acceso).

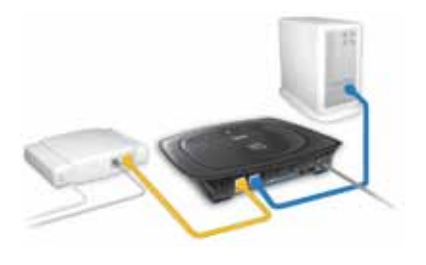

- **2.** Aprire il browser Web. Immettere **http://192.168.1.1** nel campo *Address* (Indirizzo). Premere **Invio**.
- **3.** Nella schermata di accesso, lasciare vuoto il campo *User Name* (Nome utente) e immettere la password predefinita, **admin**, nel campo *Password*. Per motivi di sicurezza, si consiglia di modificare la password nella schermata *Administration > Management* (Amministrazione > Gestione) dell'utilità basata sul browser. Quindi, fare clic su **OK**.

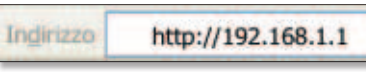

Accedere all'utilità basata sul Web

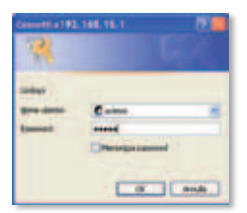

Schermata di accesso

**4.** Viene visualizzata l'utilità basata sul browser. Selezionare l'impostazione *Internet Connection Type* (Tipo di connessione Internet) come richiesto dall'ISP. Per informazioni sulla configurazione, fare riferimento alle pagine della guida online dell'utilità oppure chiamare l'Assistenza tecnica.

### **Automatic Configuration - DHCP (Configurazione automatica - DHCP)**

Se la connessione avviene tramite DHCP o indirizzo IP dinamico del provider di servizi Internet, non modificare l'impostazione predefinita Automatic Configuration - DHCP (Configurazione automatica -DHCP).

#### **Static IP (IP statico)**

**Internet IP Address (Indirizzo IP Internet), Subnet Mask (Maschera di sottorete) e Gateway** Inserire l'indirizzo IP Internet, la maschera di sottorete e l'indirizzo IP del gateway specificati dall'ISP.

**DNS** Immettere gli indirizzi IP DNS forniti dal provider di servizi Internet. È richiesto almeno un indirizzo DNS.

#### **PPPoE**

**User Name e Password (Nome utente e Password)** Inserire il nome utente e la password dell'account.

**Keep Alive o Connect on Demand (Connessione sempre attiva o Connessione su richiesta)** Selezionare Keep Alive (Connessione sempre attiva) se si desidera essere sempre collegati al provider di servizi Internet oppure selezionare Connect on Demand (Connessione su richiesta) se viene addebitato un costo in base al tempo effettivo di connessione al provider.

PPPoE

**Internet Connection Type** 

w

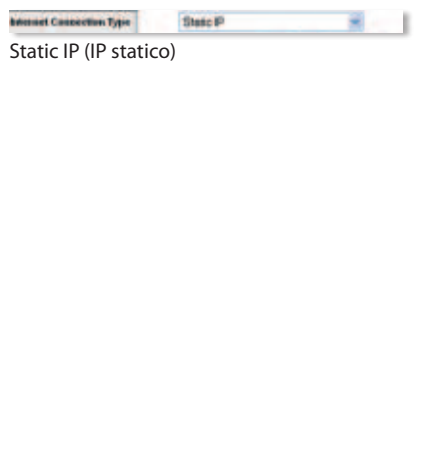

**PODVE** 

Automatic Configuration - DHCP (Configurazione automatica - DHCP)

Automatic Configuration-DHCP v |

Internet Connection Type

**Internet IP Address (Indirizzo IP Internet), Subnet Mask (Maschera di sottorete) e Gateway** Inserire l'indirizzo IP Internet, la maschera di sottorete e l'indirizzo IP del gateway specificati dall'ISP.

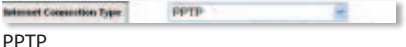

**User Name e Password (Nome utente e Password)** Inserire il nome utente e la password dell'account.

**Keep Alive o Connect on Demand (Connessione sempre attiva o Connessione su richiesta)** Selezionare Keep Alive (Connessione sempre attiva) se si desidera essere sempre collegati al provider di servizi Internet oppure selezionare Connect on Demand (Connessione su richiesta) se viene addebitato un costo in base al tempo effettivo di connessione al provider.

**5.** Una volta completata l'impostazione del tipo di connessione Internet, fare clic su **Save Settings** (Salva impostazioni).

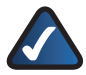

**NOTA:** per proteggere la rete wireless è necessario configurare la protezione wireless. Per configurare la protezione wireless, selezionare il metodo desiderato nella schermata *Wireless > Wireless Security* (Wireless > Protezione wireless). Per informazioni sulla configurazione, fare riferimento alla guida online dell'utilità.

- **6.** Spegnere il modem a banda larga, i computer e i dispositivi di rete e riaccenderli perché le nuove impostazioni del router diventino effettive
- **7.** Aprire un browser Web da ogni computer. Nel campo *Address* (Indirizzo) del browser, immettere **www.linksysbycisco.com/registration** e premere **Invio**. L'installazione è completata.

## <span id="page-41-0"></span>**Nederlands**

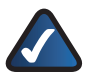

**OPMERKING:** geavanceerde gebruikers kunnen de installatiewizard uitvoeren of deze instructies gebruiken om de router te configureren.

**1.** Controleer of uw router op juiste wijze is aangesloten en of de router is ingeschakeld (de LED Power (Voeding) brandt).

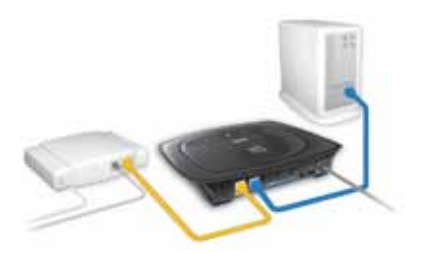

- **2.** Open uw webbrowser. Typ **http://192.168.1.1** in het veld *Adres*. Druk op **Enter**.
- **3.** Laat in het aanmeldscherm het veld *User Name* (Gebruikersnaam) leeg en voer in het veld *Password* (Wachtwoord) het standaardwachtwoord in: **admin**. (Voor extra veiligheid dient u later een nieuw wachtwoord in te stellen in het scherm *Administration* (Administratie) > *Management* (Beheer) van het browsergebaseerde hulpprogramma.) Klik vervolgens op **OK**.

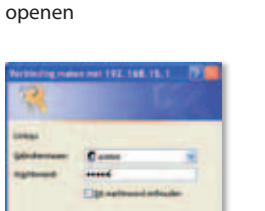

or El fond

Het webgebaseerde hulpprogramma

http://192.168.1.1

Aanmeldscherm

kdres

**4.** Het browsergebaseerde hulpprogramma wordt weergegeven. Selecteer de instelling *Internet Connection Type* (Type internetverbinding) die door uw internetprovider wordt vereist. Voor gedetailleerde informatie over configureren, raadpleegt u de online Help-pagina's van het hulpprogramma of belt u de technische ondersteuning.

### **Automatic Configuration - DHCP (Automatische configuratie DHCP)**

Als u verbinding maakt via DHCP of een dynamisch IP-adres van uw internetprovider, handhaaf dan de standaardinstelling, **Automatic Configuration - DHCP** (Automatische configuratie DHCP).

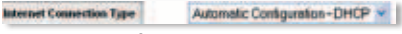

Automatic Configuration - DHCP (Automatische configuratie DHCP)

#### **Static IP (Vast IP-adres)**

**Internet IP Address (IPadres internet), Subnet Mask (Subnetmasker) en Gateway** Voer het IP-adres voor internet, het subnetmasker en het IP-adres voor gateway in dat uw internetprovider heeft opgegeven.

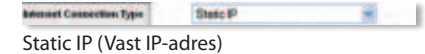

**DNS** Voer het/de DNS-IP-adres(sen) in dat/die u hebt ontvangen van uw internetprovider. Er moet minimaal één DNS-adres worden ingevoerd.

#### **PPPoE**

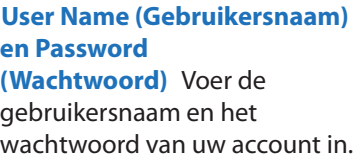

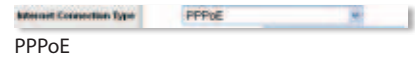

**Keep Alive (Continu verbinding houden) of Connect on Demand (Verbinden op verzoek)** Selecteer **Keep Alive** (Continu verbinding houden) als u altijd verbonden wilt zijn met uw internetprovider of selecteer **Connect on Demand** (Verbinden op verzoek) als u betaalt naar rato van de tijd dat u bent verbonden met uw internetprovider.

**Internet IP Address (IPadres internet), Subnet Mask (Subnetmasker) en Gateway** Voer het IP-adres voor internet, het subnetmasker en het IP-adres voor gateway in dat uw internetprovider heeft opgegeven.

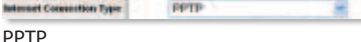

**User Name (Gebruikersnaam) en Password (Wachtwoord)** Voer de gebruikersnaam en het wachtwoord van uw account in.

ter.

**Keep Alive (Continu verbinding houden) of Connect on Demand (Verbinden op verzoek)** Selecteer **Keep Alive** (Continu verbinding houden) als u altijd verbonden wilt zijn met uw internetprovider of selecteer **Connect on Demand** (Verbinden op verzoek) als u betaalt naar rato van de tijd dat u bent verbonden met uw internetprovider.

**5.** Klik op **Save Settings** (Instellingen opslaan) nadat u de instellingen voor uw internetverbinding hebt ingevoerd.

> **OPMERKING:** u dient draadloze beveiliging te configureren om uw draadloze netwerk te helpen beveiligen. Om draadloze beveiliging te configureren, selecteert u in het scherm *Wireless* (WLAN) > *Wireless Security* (WLAN-beveiliging) de beveiligingsmethode die u wilt gebruiken. Voor gedetailleerde informatie over configureren, raadpleegt u de online Help van het hulpprogramma.

- **6.** Schakel de breedbandmodem, computers en netwerkapparaten uit. Schakel ze vervolgens weer in zodat de netwerkapparaten de nieuwe instellingen van de router kunnen ontvangen.
- **7.** Open een webbrowser op een computer. Typ **www.linksysbycisco.com/registration** in het adresveld van uw browser en druk op **Enter**. De installatie is nu voltooid.

## <span id="page-44-0"></span>**Norsk**

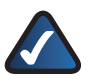

**MERK:** Avanserte brukere kan bruke installeringsveiviseren eller bruke disse instruksjonene til å konfigurere ruteren.

**1.** Kontroller at ruteren er koblet til nettverket på riktig måte og slått på (strømlampen lyser).

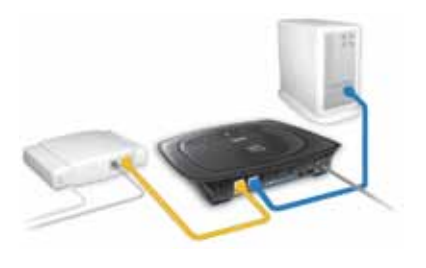

- **2.** Åpne webleseren. Skriv inn **http://192.168.1.1** i feltet *Address* (Adresse). Trykk deretter på **Enter**.
- **3.** I påloggingsskjermbildet lar du feltet *User Name* (Brukernavn) stå tomt, og skriver inn standardpassordet **admin** i feltet *Password* (Passord). (Av sikkerhetsgrunner bør du senere endre passordet ved hjelp av skjermbildet *Administration* (Administrasjon) > *Management* (Styring) i det nettleserbaserte verktøyet.) Deretter klikker du på **OK**.

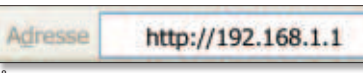

Åpne det webbaserte verktøyet

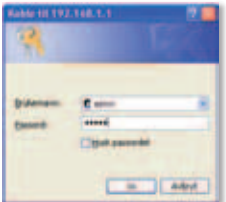

Påloggingsskjermbilde

**4.** Det webbaserte verktøyet vises. Velg den innstillingen for *Internet Connection Type* (Type Internett-tilkobling) som er angitt av Internettleverandøren. Hvis du vil ha detaljert konfigurasjonsinformasjon, kan du se den elektroniske hjelpen for verktøyet eller ringe teknisk støtte.

### **Automatic Configuration - DHCP (Automatisk konfigurering – DHCP)**

Hvis du kobler til via DHCP eller en dynamisk IP-adresse fra Internett-leverandøren, beholder du standardverdien **Automatic Configuration - DHCP** (Automatisk konfigurering  $-DHCP$ ).

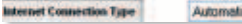

Automatic Configuration-DHCP v |

Automatic Configuration - DHCP (Automatisk konfigurering – DHCP)

#### **Static IP (Statisk IP)**

**Internet IP Address (IPadresse for Internett), Subnet Mask (nettverksmaske) og Gateway (gateway)** Angi IP-adressen for Internett, nettverksmasken og IP-adressen for gatewayen som er angitt av Internett-leverandøren.

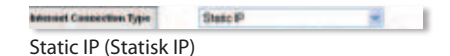

**DNS** Angi IP-adressen(e) for DNS som er angitt av Internettleverandøren. Det er nødvendig med minst én DNS-adresse.

#### **PPPoE**

**User Name (Brukernavn) og Password (passord)** Angi brukernavnet og passordet for kontoen din.

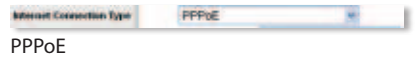

**Keep Alive (Hold tilkoblet) eller Connect on Demand (Tilkobling ved behov)** Velg **Keep Alive** (Hold tilkoblet) hvis du ønsker å alltid være tilkoblet Internett-leverandøren, eller velg **Connect on Demand** (Tilkobling ved behov) hvis du må betale for den tiden du er tilkoblet Internett-leverandøren.

**Internet IP Address (IPadresse for Internett), Subnet Mask (nettverksmaske) og Gateway (gateway)** Angi IP-adressen for Internett, nettverksmasken og IP-adressen for gatewayen som er angitt av Internett-leverandøren.

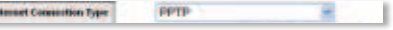

PPTP

**User Name (Brukernavn) og Password (passord)** Angi brukernavnet og passordet for kontoen din.

**Keep Alive (Hold tilkoblet) eller Connect on Demand (Tilkobling ved behov)** Velg **Keep Alive** (Hold tilkoblet) hvis du ønsker å alltid være tilkoblet Internett-leverandøren, eller velg **Connect on Demand** (Tilkobling ved behov) hvis du må betale for den tiden du er tilkoblet Internett-leverandøren.

**5.** Når du har angitt innstillingene for type Internett-tilkobling, klikker du på **Save Settings** (Lagre innstillinger).

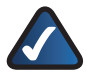

**MERK:** Du bør konfigurere trådløs sikkerhet for å bidra til å beskytte det trådløse nettverket. Velg sikkerhetsmetoden du vil bruke, i skjermbildet *Wireless > Wireless Security* (Trådløs > Trådløs sikkerhet). Hvis du vil ha detaljert konfigurasjonsinformasjon, kan du se den elektroniske hjelpen for verktøyet.

- **6.** Slå av bredbåndsmodemet, datamaskinene og nettverksenhetene, og slå dem deretter på igjen slik at nettverksenhetene tar i bruk de nye ruterinnstillingene.
- **7.** Åpne en nettleser på en av datamaskinene. I nettleserens *Adresse*-felt skriver du inn **www.linksysbycisco.com/registration** og trykker på **Enter**.

## <span id="page-47-0"></span>**Polski**

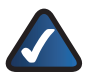

**UWAGA:** Użytkownicy zaawansowani mogą uruchomić kreatora konfiguracji lub skorzystać z poniższych instrukcji w celu konfiguracji routera.

**1.** Sprawdź, czy router jest prawidłowo podłączony do sieci i włączony do zasilania (świeci się dioda LED zasilania).

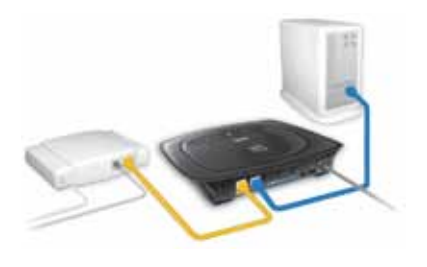

- **2.** Uruchom przeglądarkę internetową. Wpisz **http://192.168.1.1** w polu *Adres* przeglądarki. Naciśnij klawisz **Enter**.
- **3.** Na ekranie logowania pozostaw pole *User Name* (Nazwa użytkownika) puste, natomiast w polu *Password* (Hasło) wpisz domyślne hasło: **admin** (aby zwiększyć bezpieczeństwo, należy później zmienić hasło, korzystając z ekranu *Administration > Management* (Administracja > Zarządzanie) narzędzia WWW). Następnie kliknij **OK**.

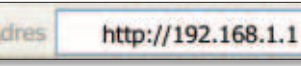

Uruchom narzędzie www

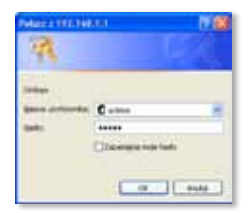

Ekran logowania

**4.** Zostanie wyświetlone narzędzie WWW. Wybierz ustawienie *Internet Connection Type* (Typ połączenia internetowego) zgodnie z wymogami swojego usługodawcy internetowego. Szczegółowe informacje dotyczące konfiguracji można znaleźć na stronach pomocy online urządzenia, lub kontaktując się telefonicznie z działem pomocy technicznej.

### **Automatic Configuration - DHCP (Automatyczna konfiguracja - DHCP)**

Jeżeli łączysz się za pośrednictwem DHCP lub dynamicznego adresu IP przydzielanego przez dostawcę usług internetowych, zachowaj domyślne ustawienie, **Automatic Configuration - DHCP** (Automatyczna konfiguracja -DHCP).

Internet Connection Type

Automatic Configuration-DHCP v |

Automatic Configuration - DHCP (Automatyczna konfiguracja - DHCP)

#### **Static IP (Statyczny adres IP)**

**Internet IP Address (Internetowy adres IP), Subnet Mask (maska podsieci) i Gateway (bramka)** Podaj internetowy adres IP, maskę podsieci i adres IP bramki określone przez Twojego usługodawcę internetowego.

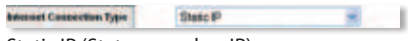

Static IP (Statyczny adres IP)

**DNS** Podaj adres(y) IP DNS określone przez usługodawcę internetowego. Wymagany jest przynajmniej jeden adres DNS.

#### **PPPoE**

**User Name (Nazwa użytkownika) i Password (hasło)** Podaj nazwę użytkownika i hasło do swojego konta.

**Keep Alive (Utrzymywanie aktywności) lub Connect on Demand (Połączenie na żądanie)** Wybierz opcję Keep Alive (Utrzymywanie aktywności), jeśli chcesz utrzymywać stałe połączenie z serwerem dostawcy usług internetowych, lub opcję Connect on Demand (Połączenie na żądanie), jeśli czas połączenia z serwerem dostawcy usług internetowych podlega opłatom.

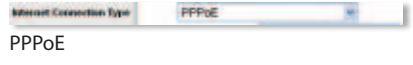

**Internet IP Address (Internetowy adres IP), Subnet Mask (maska podsieci) i Gateway (bramka)** Podaj internetowy adres IP, maskę podsieci i adres IP bramki określone przez Twojego usługodawcę internetowego.

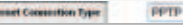

PPTP

**User Name (Nazwa użytkownika) i Password (hasło)** Podaj nazwę użytkownika i hasło do swojego konta.

**Keep Alive (Utrzymywanie aktywności) lub Connect on Demand (Połączenie na żądanie)** Wybierz opcję Keep Alive (Utrzymywanie aktywności), jeśli chcesz utrzymywać stałe połączenie z serwerem dostawcy usług internetowych, lub opcję Connect on Demand (Połączenie na żądanie), jeśli czas połączenia z serwerem dostawcy usług internetowych podlega opłatom.

**5.** Po wprowadzeniu ustawień rodzaju połączenia internetowego kliknij **Save Settings** (Zapisz ustawienia).

> **UWAGA:** W celu ochrony sieci bezprzewodowej należy skonfigurować zabezpieczenia bezprzewodowe. Aby skonfigurować zabezpieczenia bezprzewodowe, wybierz metodę zabezpieczenia, z której chcesz skorzystać, korzystając z ekranu *Wireless > Wireless Security* (Połączenie bezprzewodowe > Zabezpieczenia sieci bezprzewodowej). Szczegółowe informacje dotyczące konfiguracji można znaleźć w pomocy online urządzenia.

- **6.** Wyłącz modem szerokopasmowy, komputery oraz urządzenia sieciowe, a następnie włącz je ponownie, aby urządzenia sieciowe pobrały nowe ustawienia routera.
- **7.** Na dowolnym komputerze uruchom przeglądarkę internetową. W polu *Adres* przeglądarki wpisz **www.linksysbycisco.com/registration** i naciśnij **Enter**. Proces instalacji został zakończony.

## <span id="page-50-0"></span>**Português**

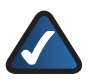

**NOTA:** Os utilizadores avançados podem executar o Assistente de configuração ou utilizar estas instruções para configurar o router.

**1.** Certifique-se de que o seu router está devidamente ligado à sua rede e ligado à alimentação (o LED de alimentação está aceso).

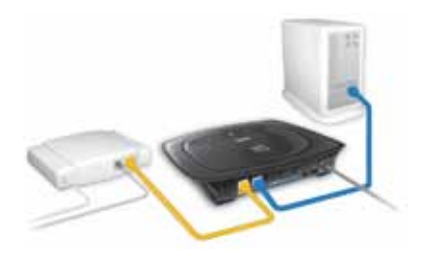

http://192.168.1.1

- **2.** Abra o Web browser. Introduza **http://192.168.1.1** no campo *Endereço*. Prima **Enter**.
- **3.** No ecrã de início de sessão, deixe o campo *Nome de utilizador* em branco e introduza a palavra-passe predefinida, **admin**, no campo *Palavrapasse*. (para obter segurança adicional, deverá definir posteriormente uma nova palavra-passe utilizando o ecrã do utilitário baseado no browser *Administration* (Administração) > *Management* (Gestão). Em seguida, clique em **OK**.

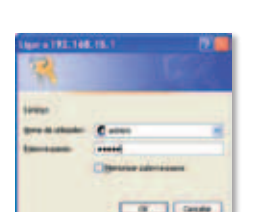

Endereco

Aceder ao utilitário baseado na Web

Ecrã de início de sessão

**4.** É apresentado o utilitário baseado no browser. Seleccione a definição *Internet Connection Type* (Tipo de ligação à Internet), tal como pedido pelo seu ISP. Para obter informações detalhadas sobre a configuração, consulte as páginas de ajuda online do utilitário ou contacte o Suporte técnico.

### **Automatic Configuration - DHCP (Configuração automática - DHCP)**

Se estiver a ligar através de DHCP ou de um endereço IP dinâmico do ISP, mantenha esta predefinição, **Automatic Configuration - DHCP** (Configuração automática -DHCP).

Internet Connection Type

Automatic Configuration-DHCP <

Automatic Configuration - DHCP (Configuração automática - DHCP)

#### **Static IP (IP estático)**

**Internet IP Address (Endereço IP de Internet), Subnet Mask (Máscara de sub-rede) e Gateway (Gateway)** Introduza o endereço IP de Internet, a máscara de sub-rede e o endereço IP do gateway especificados pelo seu ISP.

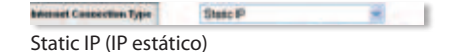

**DNS** Introduza o(s) endereço(s) IP de DNS especificado(s) pelo ISP. É necessário, pelo menos, um endereço DNS.

#### **PPPoE**

**User Name (Nome de utilizador) e Password (Palavra-passe)** Introduza o nome de utilizador e a palavrapasse da sua conta.

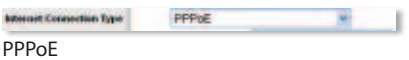

**Keep Alive or Connect on Demand (Manter ligado/Ligar mediante pedido)** Seleccione **Keep Alive** (Manter ligado) se pretender estar sempre ligado ao ISP ou seleccione **Connect on Demand** (Ligar mediante pedido) se lhe for cobrado o tempo que permanece ligado ao ISP.

**Internet IP Address, Subnet Mask, and Gateway** Enter the Internet IP address, Subnet Mask, and Gateway IP address specified by your ISP.

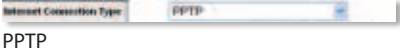

**User Name (Nome de utilizador) e Password (Palavrapasse)** Introduza o nome de utilizador e a palavra-passe da sua conta.

**Keep Alive or Connect on Demand (Manter ligado/Ligar mediante pedido)** Seleccione **Keep Alive** (Manter ligado) se pretender estar sempre ligado ao ISP ou seleccione **Connect on Demand** (Ligar mediante pedido) se lhe for cobrado o tempo que permanece ligado ao ISP.

**5.** Depois de introduzir as definições do tipo de ligação à Internet, clique em **Save Settings** (Guardar definições).

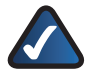

**NOTA:** Deve configurar a segurança sem fios para ajudar a proteger a sua rede sem fios. Para configurar a segurança sem fios, seleccione o método de segurança que pretende utilizar no ecrã *Wireless* (Sem fios) > Wireless Security (Segurança sem fios). Para obter informações detalhadas sobre a configuração, consulte a ajuda online do utilitário.

- **6.** Desligue e volte a ligar o modem de banda larga, os computadores e os dispositivos de rede, para que os dispositivos de rede adquiram as novas definições do router.
- **7.** Abra o Web browser em qualquer computador. No campo *Endereço* do browser, introduza **www.linksysbycisco.com/registration** e prima **Enter**. A instalação está agora concluída.

## <span id="page-53-0"></span>**Română**

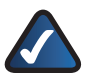

**NOTĂ:** Utilizatorii avansaţi pot executa Expertul de setare sau utilizati aceste instructiuni pentru a configura Routerul.

**1.** Asiguraţi-vă că Routerul este conectat corespunzător la reţea şi că este pornit (LED-ul Power este aprins).

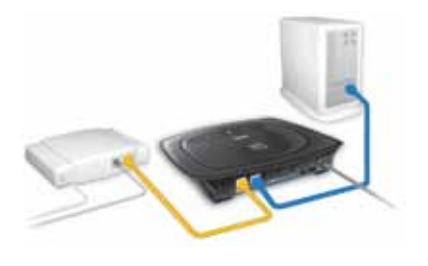

- **2.** Deschideţi navigatorul de Internet. Introduceţi **http://192,168.1,1** în câmpul *Address* (Adresă) . Apăsaţi **Enter**.
- **3.** În ecranul de autentificare, lăsaţi câmpul *User Name* (Nume utilizator) gol şi introduceţi parola implicită, **admin**, în câmpul *Password* (Parolă). (Pentru securitate suplimentară, ar trebui să schimbaţi ulterior parola utilizând ecranul *Administration* (Administrare) > *Management* (Administrare) al utilitarului de navigare .) Apoi, faceţi clic pe **OK**.

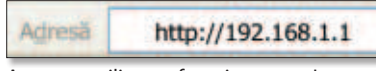

Accesare utilitar cu functionare pe Internet

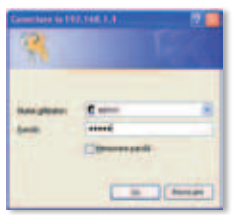

Ecran autentificare

**4.** Utilitarul de navigare apare. Selectaţi setarea *Internet Connection Type* (Conexiune Internet, Tip) aşa cum se cere din partea ISP. Pentru informaţii detaliate privind configurarea, consultaţi paginile online de ajutor ale utilitarului sau apelaţi Asistenţa tehnică.

#### **Automatic Configuration - DHCP (Configurare automată - DHCP)**

Dacă vă conectați prin DHCP sau o adresă IP dinamică de la furnizorul dumneavoastră de servicii, păstrați setarea implicită, Automatic Configuration - DHCP (Configurare automată - DHCP).

#### **Static IP (IP static)**

**Internet IP Address (Adresă IP Internet), Subnet Mask (mască subreţea) şi Gateway (gateway)** Introduceţi adresa IP Internet, masca subreţea şi adresa IP gateway specificată de furnizorul de servicii.

**DNS** Introduceti adresa(ele) IP DNS specificată(e) de furnizorul de servicii. Este necesară cel putin o adresă DNS.

#### **PPPoE**

**User Name (Nume de utilizator) şi Password (parolă)** Introduceţi numele de utilizator şi parola contului dumneavoastră.

**Keep Alive / Connect on Demand (Păstrare activă sau Conectare la cerere)** Selectati **Keep Alive** (Păstrare activă) dacă doriţi să fiţi conectaţi întotdeauna la furnizorul de servicii sau selectati **Connect on Demand** (Conectare la cerere) dacă tarifarea se face în funcţie de timpul de conectare la furnizorul de servicii.

Internet Connection Type

Automatic Configuration-DHCP v

Automatic Configuration - DHCP (Configurare automată - DHCP)

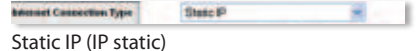

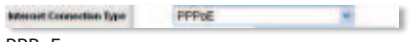

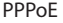

**Internet IP Address (Adresă IP Internet), Subnet Mask (mască subreţea) şi Gateway (gateway)** Introduceţi adresa IP Internet, masca subreţea şi adresa IP gateway specificată de furnizorul de servicii.

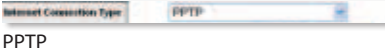

J

**User Name (Nume de utilizator) şi Password (parolă)** Introduceţi numele de utilizator şi parola contului dumneavoastră.

**Keep Alive / Connect on Demand (Păstrare activă sau Conectare la cerere)** Selectați Keep Alive (Păstrare activă) dacă doriți să fiți conectaţi întotdeauna la furnizorul de servicii sau selectaţi **Connect on Demand** (Conectare la cerere) dacă tarifarea se face în funcţie de timpul de conectare la furnizorul de servicii.

**5.** După ce ati introdus setările pentru tipul de conexiune la Internet, faceti clic pe **Save Settings** (Salvare setări).

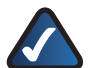

**NOTĂ:** Trebuie să configuraţi securitatea fără fir pentru a vă proteja reţeaua fără fir. Pentru a configura securitatea fără fir, selectati metoda de securitate pe care doriti să o utilizati în ecranul *Wireless > Wireless Security* (Fără fir > Securitate fără fir). Pentru informații detaliate privind configurația, consultați ajutorul online al utilitarului.

- **6.** Opriţi modemul cu bandă largă, computerele şi dispozitivele conectate la retea și apoi porniti-le din nou astfel încât dispozitivele din retea să obțină noile setări ale Routerului.
- **7.** Deschideti un navigator web de la orice computer. În câmpul *Address* (Adresă) al navigatorului, introduceti www.linksysbycisco.com/registration și apăsați Enter. Instalarea este încheiată.

## <span id="page-56-0"></span>**Русский**

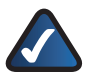

**ПРИМЕЧАНИЕ.** Опытные пользователи могут запустить мастер установки или следовать этим инструкциям для настройки маршрутизатора.

**1.** Убедитесь в том, что ваш маршрутизатор правильно подключен к сети и питание включено (горит индикатор питания).

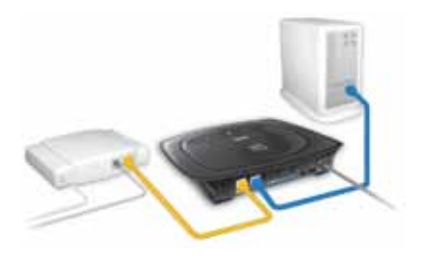

http://192.168.1.1

- **2.** Откройте веб-браузер. Введите **http://192.168.1.1** в поле веббраузера *Адрес*. Нажмите **Enter**.
- **3.** В окне входа в систему поле *Имя пользователя* не заполняйте, а в поле Пароль введите используемый по умолчанию *пароль* **admin**. (В целях повышения безопасности рекомендуется впоследствии изменить пароль на экране *Administration* (Администрирование) > *Management* (Управление) веб утилиты.) Затем нажмите кнопку **OK**.

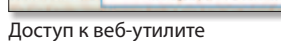

unec

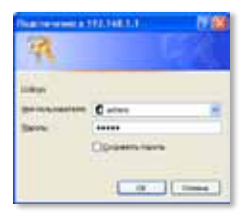

Окно входа в систему

**4.** Появляется экран веб-утилиты. Выберите такие настройки *Internet Connection Type* (Тип подключения к Интернету), которые требует ваш интернет-провайдер. Для получения более подробной информации о настройке используйте интерактивную справку утилиты или позвоните в службу технической поддержки.

#### **Automatic Configuration - DHCP (Автоматическая конфигурация – DHCP)**

Если для вашего соединения используется DHCP или динамический IP-адрес, предоставленный интернетпровайдером, оставьте значение по умолчанию, **Automatic Configuration – DHCP** (Автоматическая конфигурация – DHCP).

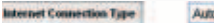

Automatic Contiguration-DHCP ~

Automatic Configuration - DHCP (Автоматическая конфигурация – DHCP)

#### **Static IP (Статический IP-адрес)**

**Internet IP Address (IPадрес в Интернете), Subnet Mask (Маска подсети) и (Gateway) Шлюз** Введите в соответствующие поля IP-адрес в Интернете, маску подсети и IP-адрес шлюза, указанные вашим интернетпровайдером.

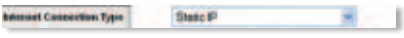

Static IP (Статический IP-адрес)

**DNS** Введите IP-адрес (-а) DNS, указанный вашим интернетпровайдером. Необходимо ввести по крайней мере один адрес DNS.

#### **PPPoE**

**User Name (Имя пользователя) и Password (Пароль)** Введите имя пользователя и пароль для вашей учетной записи.

**Keep Alive (Поддержка соединения) или Connect (Подключение по запросу)** Выберите **Keep Alive** (Поддержка соединения), если требуется постоянное соединение с интернетпровайдером, или выберите **Connect on Demand** (Подключение по запросу), если используется режим повременного учета стоимости соединения с интернет-провайдером.

PPPoE

**Internet Connection Type** 

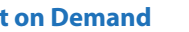

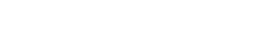

PPPeE

**Internet IP Address (IPадрес в Интернете), Subnet Mask (Маска подсети) и (Gateway) Шлюз** Введите в соответствующие поля IP-адрес в Интернете, маску подсети и IP-адрес шлюза, указанные вашим интернетпровайдером.

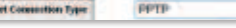

 $-1$ 

PPTP

**User Name (Имя пользователя) и Password (Пароль)** Введите имя пользователя и пароль для вашей учетной записи.

**Keep Alive (Поддержка соединения) или Connect on Demand (Подключение по запросу)** Выберите **Keep Alive** (Поддержка соединения), если требуется постоянное соединение с интернетпровайдером, или выберите **Connect on Demand** (Подключение по запросу), если используется режим повременного учета стоимости соединения с интернет-провайдером.

- **5.** После ввода своих параметров в поле Internet Connection Type (Тип интернет-соединения) нажмите кнопку **Save Settings** (Сохранить настройки).
- 

**ПРИМЕЧАНИЕ.** Необходимо настроить систему обеспечения безопасности для защиты вашей беспроводной сети. Чтобы настроить систему обеспечения безопасности, выберите метод, который вы собираетесь использовать, на экране Wireless (Беспроводная сеть) > Wireless Security (Безопасность беспроводной сети). Более подробная информация о настройке представлена в интерактивной справке утилиты.

- **6.** Выключите питание широкополосного модема, компьютеров и сетевых устройств, а затем снова включите его, чтобы сетевые устройства получили новые настройки маршрутизатора.
- **7.** Откройте веб-браузер на любом компьютере. В поле браузера *Адрес* введите **www.linksysbycisco.com/registration** и нажмите **Enter**. Установка завершена.

## <span id="page-59-0"></span>**Svenska**

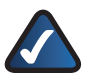

**Obs!** Avancerade användare kan köra installationsguiden eller använda följande instruktioner när de ska konfigurera routern.

**1.** Kontrollera att routern är rätt ansluten till nätverket och påslagen (strömlampan lyser).

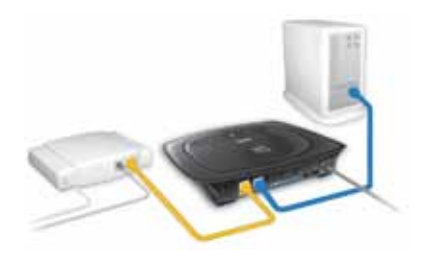

- **2.** Starta webbläsaren. Skriv in **http://192.168.1.1** i adressfältet. Tryck på **Enter**.
- **3.** På inloggningsskärmen låter du fältet *User name*  (användarnamn) vara tomt. Sedan anger du standardlösenordet, **admin**, i fältet *Password* (lösenord). (Senare bör du av säkerhetsskäl ändra lösenordet via fliken *Administration* > *Management* (hantering) i det webbläsarbaserade verktyget.) Klicka sedan på **OK**.

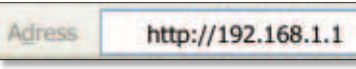

Använd det webbläsarbaserade verktyget

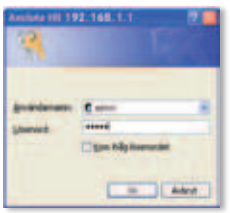

Inloggningsskärm

**4.** Det webbaserade verktyget öppnas. Välj den inställning för *Internet Connection Type* (Internet-anslutningstyp) som krävs för din Internetleverantör. Mer detaljerad konfigurationsinformation finns i onlinehjälpen till verktyget, eller så kan du ringa teknisk support.

### **Automatic Configuration - DHCP (Automatisk konfiguration – DHCP)**

Om du ansluter via DHCP eller en dynamisk IP-adress från din Internet-leverantör behåller du standardinställningen **Automatic Configuration - DHCP** (Automatisk konfiguration  $-DHCP$ ).

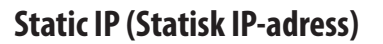

**Internet IP Address, Subnet Mask, and Gateway (Internet-IP-adress, nätmask och gateway)** I de här fälten anger du de värden för Internet-IPadress, nätmask och gateway-IPadress som du fått från Internetleverantören.

**DNS** Ange DNS-IP-adressen som du har fått av Internetleverantören. Minst en DNSadress krävs.

#### **PPPoE**

**User Name och Password (Användarnamn och lösenord)** Ange användarnamn och lösenord för ditt konto.

**Keep Alive eller Connect on Demand (Behåll anslutning eller anslut på begäran)** Välj **Keep Alive** (Behåll anslutning) om du alltid vill vara ansluten till Internet, eller välj **Connect on Demand** (Anslut på begäran) om du debiteras för den tid du är ansluten till Internet.

Internet Connection Type

Automatic Contiguration-DHCP v

Automatic Configuration - DHCP (Automatisk konfiguration – DHCP)

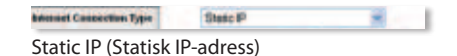

**Internet Connection Type** 

**PODVE** 

PPPoE

w

**Internet IP Address, Subnet Mask, and Gateway (Internet-IP-adress, nätmask och gateway)** I de här fälten anger du de värden för Internet-IP-

adress, nätmask och gateway-IPadress som du fått från Internetleverantören.

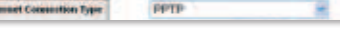

PPTP

**User Name och Password (Användarnamn och lösenord)** Ange användarnamn och lösenord för ditt konto.

**Keep Alive eller Connect on Demand (Behåll anslutning eller anslut på begäran)** Välj **Keep Alive** (Behåll anslutning) om du alltid vill vara ansluten till Internet, eller välj **Connect on Demand** (Anslut på begäran) om du debiteras för den tid du är ansluten till Internet.

**5.** När du har angivit inställningarna för Internet-anslutningstyp klickar du på **Save Settings** (Spara inställningar).

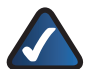

**Obs!** Du bör konfigurera någon slags trådlös säkerhet för att skydda nätverket. Om du vill konfigurera trådlös säkerhet väljer du först den säkerhetsmetod du vill använda på skärmen *Wireless* > *Wireless Security* (Trådlöst > Trådlös säkerhet) Mer detaljerad konfigurationsinformation finns i onlinehjälpen till verktyget.

- **6.** Stäng av bredbandsmodemet, datorer och nätverksenheter och slå på dem igen, så skickas routerns nya inställningar ut till alla nätverksenheter.
- **7.** Öppna en webbläsare på vilken dator som helst. I webbläsarens adressfält skriver du in **www.linksysbycisco.com/registration** och trycker på **Enter**. Installationen är nu färdig.

## <span id="page-62-0"></span>**Slovenščina**

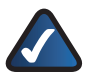

**OPOMBA:** izkušeni uporabniki lahko zaženejo čarovnika za namestitev ali pa sledijo tem navodilom za konfiguracijo usmerjevalnika.

**1.** Usmerjevalnik mora biti priklopljen na vir napajanja (indikator za napajanje sveti) in pravilno povezan z omrežjem.

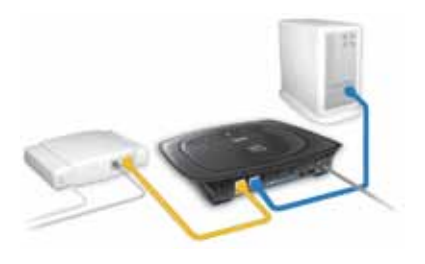

- **2.** Odprite spletni brskalnik. Vnesite **http://192.168.1.1** v polje *Address* (Naslov). Pritisnite tipko **Enter**.
- **3.** Na prijavnem zaslonu polje *User Name* (Uporabniško ime) pustite prazno in v polje *Password* (Geslo) vnesite privzeto geslo **admin**. (Zaradi večje varnosti priporočamo, da geslo pozneje spremenite na zaslonu *Administration* (Skrbništvo) > *Management* (Upravljanje) spletnega pripomočka.) Nato kliknite **OK** (V redu).

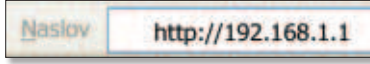

Dostop do spletnega pripomočka

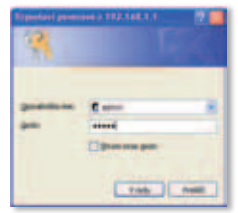

Prijavni zaslon

**4.** Pojavi se spletni pripomoček. Nastavitev *Internet Connection Type* (Vrsta internetne povezave) izberite glede na zahteve ponudnika internetnih storitev. Podrobnejše informacije o konfiguraciji si oglejte na spletnih straneh s pomočjo za pripomoček ali pa pokličite tehnično podporo.

### **Automatic Configuration - DHCP (Samodejna konfiguracija – DHCP)**

Če želite povezavo vzpostaviti prek strežnika DHCP ali z dinamičnim naslovom IP ponudnika internetnih storitev, obdržite privzete nastavitve **Automatic Configuration - DHCP** (Samodejna konfiguracija – DHCP).

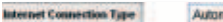

Automatic Configuration-DHCP ~

Automatic Configuration - DHCP (Samodejna konfiguracija – DHCP)

#### **Static IP (Statični IP)**

**Internetni naslov IP, maska podomrežja in prehod** Vnesite internetni naslov IP, masko podomrežja in naslov IP prehoda, ki ju določi ponudnik internetnih storitev.

**DNS** Vnesite naslove IP sistema DNS, ki jih določi ponudnik internetnih storitev. Vnesti morate vsaj en naslov DNS.

#### **PPPoE**

**User Name (Uporabniško ime) in Password (geslo)** Vnesite uporabniško ime in geslo vašega računa.

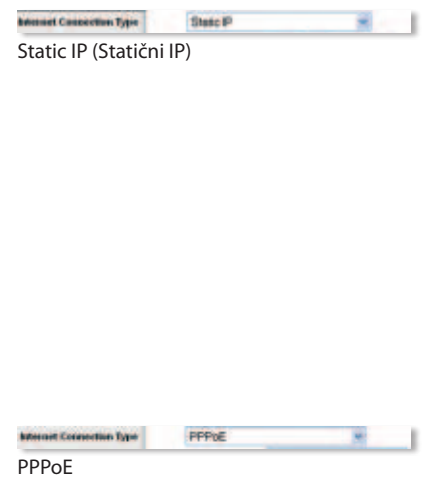

**Keep Alive (Ohrani povezavo) ali Connect on Demand (Vzpostavitev na zahtevo)** Možnost **Keep Alive** (Ohrani povezavo) izberite, če želite biti s ponudnikom internetnih storitev povezani neprekinjeno, če pa vam ponudnik internetnih storitev zaračunava trajanje vzpostavljene povezave, izberite možnost **Connect on Demand** (Vzpostavi na zahtevo).

**Internetni naslov IP, maska** 

**podomrežja in prehod** Vnesite internetni naslov IP, masko podomrežja in naslov IP prehoda, ki ju določi ponudnik internetnih storitev.

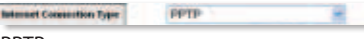

PPTP

**User Name (Uporabniško ime) in Password (geslo)** Vnesite uporabniško ime in geslo vašega računa.

**Keep Alive (Ohrani povezavo) ali Connect on Demand (Vzpostavitev na zahtevo)** Možnost **Keep Alive** (Ohrani povezavo) izberite, če želite biti s ponudnikom internetnih storitev povezani neprekinjeno, če pa vam ponudnik internetnih storitev zaračunava trajanje vzpostavljene povezave, izberite možnost **Connect on Demand** (Vzpostavi na zahtevo).

**5.** Po vnosu nastavitev za vrsto internetne povezave kliknite **Save Settings** (Shrani nastavitve).

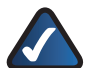

**OPOMBA:** konfigurirajte varnostne nastavitve za brezžično omrežje za dodatno zaščito brezžičnega omrežja. Če želite konfigurirati varnostne nastavitve za brezžično omrežje, na zaslonu *Wireless* (Brezžično omrežje) > *Wireless Security* (Varnostne nastavitve za brezžično omrežje) izberite način zaščite, ki ga želite uporabiti. Podrobnejše informacije si oglejte v spletni pomoči za pripomoček.

- **6.** Prekinite napajanje širokopasovnega modema, računalnikov in omrežnih naprav, nato pa napajanje znova vzpostavite, da omrežne naprave pridobijo nove nastavitve usmerjevalnika.
- **7.** V katerem koli računalniku odprite spletni brskalnik. V polje *Address* (Naslov) brskalnika vnesite naslov **www.linksysbycisco.com/registration** in pritisnite tipko **Enter**. Namestitev je dokončana.

## <span id="page-65-0"></span>**Türkçe**

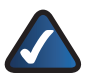

**NOT:** İleri düzeyde kullanıcılar Router'ı yapılandırmak için Kurma Sihirbazını çalıştırabilirler veya bu yönergeleri kullanabilirler.

**1.** Router'ın ağınıza doğru bağlandığından ve gücünün açık olduğundan (Güç LED'i yanık) emin olun.

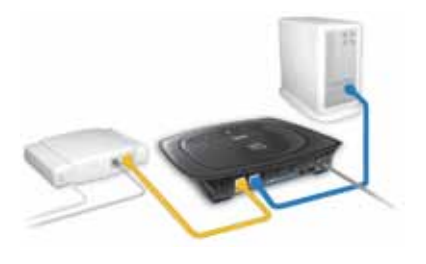

- **2.** Web tarayıcınızı açın. *Adres* alanına **http://192.168.1.1** girin. Ardından **Enter** tuşuna basın.
- **3.** Oturum açma ekranında, *User Name* (Kullanıcı Adı) alanın boş bırakın ve *Password* (Parola) alanına varsayılan parola olan **admin**'i girin. (İlave güvenlik için, parolayı daha sonra tarayıcı tabanlı yardımcı programı kullanarak *Administration > Management* (Yönetim > Yönetim) ekranında değiştirmeniz gerekir. Ardından **OK** (Tamam) düğmesini tıklatın.

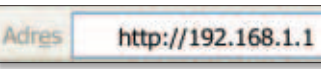

Web Tabanlı Yardımcı Programa Erişimi

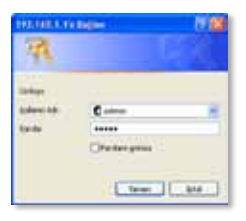

Oturum Açma Ekranı

**4.** Tarayıcı tabanlı yardımcı program açılacaktır. *Internet Connection Type* (İnternet Bağlantı Türü) ayarını İSS'nızın istediği şekilde seçin. Ayrıntılı yapılandırma bilgileri için, yardımcı programın çevrimiçi yardım sayfalarına başvurun veya Teknik Destek çağırın.

#### **Automatic Configuration (Otomatik Yapılandırma) - DHCP**

İSS'nızdan DHCP veya bir dinamik IP adresiyle bağlanıyorsanız, varsayılan **Automatic Configuration - DHCP** (Otomatik Yapılandırma) yarını seçin.

#### **Static IP (Statik IP)**

**Internet IP Address (İnternet IP Adresi), Subnet Mask (Alt-ağ Maskesi) ve Gateway (Ağ Geçidi).** İSS'nız tarafından belirtilen İnternet IP Adresi, Altağ Maskesi Ağ Geçidini girin.

**DNS** İSS'nız tarafından belirtilen DNS IP adres(ler)ini girin. En az bir DNS adresi zorunludur.

#### **PPPoE**

**User Name (Kullanıcı Adı) ve Password (Parola)** Hesabınızın Kullanıcı Adı ve Parolasını girin.

**Keep Alive (Bağlı Tut) veya Connect on Demand Select (İstendiğinde Bağlan)** İSS'nıza sürekli bağlı kalmak istiyorsanız **Keep Alive** (Bağlı Tut) ayarını seçin veya İSS'nıza bağlı kaldığınız süre için ücret ödüyorsanız **Connect on Demand** (İstendiğinde Bağlan) ayarını seçin.

Internet Connection Type

Automatic Contiguration-DHCP v

Automatic Configuration (Otomatik Yapılandırma) - DHCP

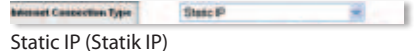

**Internet Connection Type** PPPOE  $-1$ 

PPPoE

**Internet IP Address (İnternet IP Adresi), Subnet Mask (Alt-ağ Maskesi) ve Gateway (Ağ Geçidi).** İSS'nız tarafından belirtilen İnternet IP Adresi, Altağ Maskesi Ağ Geçidini girin.

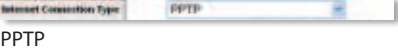

**User Name (Kullanıcı Adı) ve Password (Parola)** Hesabınızın Kullanıcı Adı ve Parolasını girin.

**Keep Alive (Bağlı Tut) veya Connect on Demand Select (İstendiğinde Bağlan)** İSS'nıza sürekli bağlı kalmak istiyorsanız **Keep Alive** (Bağlı Tut) ayarını seçin veya İSS'nıza bağlı kaldığınız süre için ücret ödüyorsanız **Connect on Demand** (İstendiğinde Bağlan) ayarını seçin.

**5.** Internet Connection Type (İnternet Bağlantı Türü) ayarlarınızı girdikten sonra, **Save Settings** (Ayarları Kaydet)'i tıklatın.

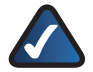

**NOT:** Kablosuz ağınızı korumaya yardımcı olmak için, kablosuz güvenliğini yapılandırmanız gerekir. Kablosuz güvenliğini yapılandırmak için, *Wireless > Wireless Security* (Kablosuz > Kablosuz Güvenliği) ekranında kullanmak istediğiniz güvenlik yöntemini seçin. Ayrıntılı yapılandırma bilgileri için, yardımcı programın çevrimiçi yardımına bakın.

- **6.** Geniş bant modemin, bilgisayarların ve ağ aygıtlarının gücünü kapatın ve ağ aygıtlarının Router'ın yeni ayarlarını alması için hepsini yeniden açın.
- **7.** Herhangi bir bilgisayardan bir web tarayıcısını açın. Tarayıcının *Address* (Adres) lanına **www.linksysbycisco.com/registration** yazın ve **Enter** tuşuna basın. Kurulum şimdi tamamlandı.

#### For additional information or troubleshooting help, visit www.linksysbycisco.com/support.

#### **Website**

http://www.linksysbycisco.com/international

© 2009 Cisco Systems, Inc. All rights reserved. Cisco, the Cisco logo,and Linksys are trademarks or registered trademarks of Cisco Systems, Inc. and/<br>or its affiliates in the United States and certain other countries. All

ahaha **CISCO**